DLP Cinema® 放映機

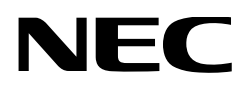

# 使用者手冊

DLP Cinema® 放映機身

# **NP-02HD**

光源模組

# **NP-24LU01/NP-20LU01/NP-18LU01 NP-24LU03/NP-20LU03/NP-18LU03**

DLP Cinema® 放映機

# **NP-NC2402ML/NP-NC2002ML/ NP-NC1802ML NP-NC2403ML/NP-NC2003ML/ NP-NC1803ML**

Sharp NEC Display Solutions, Ltd.

型號(某些機型未在某些 地區銷售。) NP-02HD/NP-NC2402ML/NP-NC2002ML/NP-NC1802ML/NP-NC2403ML/NP-NC2003ML/NP-NC1803ML/NP-24LU01/NP-20LU01/NP-18LU01/NP-24LU03/ NP-20LU03/NP-18LU03

# <span id="page-1-0"></span>重要資訊

注意事項:請在使用NP-02HD/NP-NC2402ML/ NP-NC2002ML/NP-NC1802ML/NP-NC2403ML/ NP-NC2003ML/NP-NC1803ML之前仔細閱讀本手冊, 並妥善保管本手冊以備日後參考。 NP-02HD(放映機頭)在本手冊中稱為「放映機」。

- DLP(數位光處理)、DLP Cinema和DLP Cinema徽 標是Texas Instruments (德州儀器) 的商標。
- Microsoft、Windows和Internet Explorer是Microsoft Corporation(微軟公司)在美國和/或其他國家的註冊 商標或商標。
- Mozilla和Firefox是Mozilla Foundation(Mozilla公 司)在美國和/或其他國家的註冊商標或商標。
- Oracle和Java是Oracle(甲骨文公司)和/或其附屬公 司的註冊商標。
- Linux是Linus Torvalds在美國和/或其他國家的註冊商 標。
- 使用者手冊中提及的其他產品名稱和徽標可能是其各自 所有者的商標或註冊商標。
- 本手冊中顯示的顯示畫面和插圖可能與實際略有不同。
- GPL/LGPL軟體授權
- 該產品包括GNU授權的軟體
- 通用公共許可證(GPL)、GNU較寬鬆通用公共許可證 (LGPL)及其他。
- 關於每個軟體的詳細資訊,請參閱官網上「關於 GPL&LGPL」資料夾中的「readme.pdf」。

## 警告

為減少火災或觸電的危險,請勿將本設備暴露於雨水或 潮濕環境中。

### 注意

為防止觸電,請勿打開頂蓋。內部無使用者可維修的零 件。

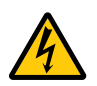

本符號用以警告使用者:放映機內的未絕緣電壓 可能足以導致電擊。因此,請勿以任何形式接觸 放映機內部的任何零件,以防發生危險。

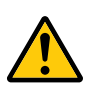

本符號用來提醒使用者:包含有關放映機操作及 保養的重要內容。因此,請仔細閱讀,以免發生 任何問題。

#### 雷射安全注意事項

本產品被列為IEC 60825-1第三版2014中的1級產品。本產 品歸類為IEC/EN 62471-5第一版2015中的RG3。

本產品歸類為IEC 62471:2006中的RG3(適用於美國)。請 遵照您所在國家與本設備安裝與管理相關的法律及法規。

## 注意

使用除本處指定外的控制或調整程序可能會導致暴露於危 險的雷射輻射中。

- 本產品會發出危險的光輻射,IEC 62471:2006風險組3。 (適用於美國)。
- 不得直接暴露於光束下,RG3 IEC/EN 62471-5:2015。
- 操作員應控制進入風險距離的光束,或將產品安裝在合適 高度,以防止觀眾眼睛處於風險距離內。
- 不要直視操作中的光源。可能導致眼睛受傷,RG3 IEC 62471:2006。(適用於美國)
- 不得直接暴露於光束下,RG3 IEC 62471:2006。(適用 於美國)。
- 不宜家用,RG3 IEC 62471:2006。(適用於美國)
- 在安裝放映機時,要確保其高度足以為可能在光徑或風險 距離下行走的人員提供間隙,RG3 IEC 62471:2006。( 適用於美國)
- 嚴禁人眼直接暴露於光束。
- 放映機機櫃上顯示的以下圖形符號表示禁止直視放映機。

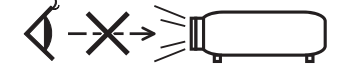

- 請勿使用光學裝置(放大鏡、反射鏡等)直視投射光。否 則可能有損視力。
- 進行鏡頭移動調整時,確保身處放映機後面或側面。從放 映機正面執行可能導致強光進入眼睛而引起眼睛受傷。
- 本放映機是商用RG3產品,務必將其安裝在可確保安全的 位置。因此,必須由專業的服務人員來安裝放映機及安裝 和取下鏡頭單元。進行此操作時,務必諮詢經銷商。切勿 由終端用戶來安裝放映機。否則可能引起視力受損和其他 傷害。
- 切勿在放映機光線射及之處放置放大鏡等任何物體。從鏡 頭發射出來的光是發散的,因此可改變鏡頭光線方向的任 何異物都可能導致如火災或者眼睛受傷等意外事故的發 生。
- 開啟放映機時,請確保無人面向位於雷射發射光線路徑中 的鏡頭。
- 本產品僅能由指定人員在劇院內操作。顧客不得操作本產 品。

警告使用者: 此為甲類資訊技術設備,於居住環境中使用時,可能會造成射頻 擾動,在此種情況下,使用者會被要求採取某些適當的對策。

#### 注意

• 請使用具鐵氧體磁芯的訊號線以減少任何對於無線電和 電視接收的干擾。使用不具鐵氧體磁芯的訊號線可能會 造成無線電和電視接收的干擾。

警告

終端使用者不得開啟或改裝本產品。 無使用者可維修零件。 僅限由 NEC 授權人員對產品進行維修保養。

#### 重要保障

這些安全說明用於確保放映機的較長使用壽命,並防止火災 和電擊。請仔細閱讀這些說明並留意所有的警告。

#### 安裝

- 1. 請勿將投影光束指向他人或反光物體。
- 2. 要獲取放映機運輸和安裝的相關資訊,請諮詢代理商。勿 嘗試自行運輸和安裝放映機。 安裝工作必須委託有資格的技術人員進行,以確保規範操

作,並可減少人身傷害風險。

3. 將放映機放在乾燥區域內平整的表面上,遠離灰塵和水 汽。將放映機的正面向上或向下偏離於水平面可能縮短雷 射壽命。

雷射亮起時勿將放映機側立放置。

否則可能損壞放映機。

- 4. 勿將放映機放在直射陽光下、加熱裝置或熱輻射裝置附 近。
- 5. 暴露於直射陽光、煙霧或蒸汽下可能損壞內部元件。
- 6. 小心操作您的放映機。將放映機掉落或搖動可能損壞其內 部元件。
- 7. 移動放映機時,務必在移動之前從放映機上取下鏡頭。
- 8. 要搬運放映機,至少需要六個人。
- 9. 勿用手握住鏡頭部位。否則放映機可能會跌落或掉落,導 致人身傷害。
- 10. 勿在放映機上方放置重物。
- 11. 在移動放映機前應關閉放映機並斷開電源線。 對於C2連接,需關閉放映機,使用斷路器關閉提供給放 映機和光源的交流電源。

移動放映機之前,需斷開裝置和光源之間的電線連接。

- 12. 在海拔約為5,500英呎/1,600公尺或更高的地方使用放映 機時,需配置冷卻風扇設置。請事先諮詢經銷商。
- 13. 在取下和安裝鏡頭時請關閉放映機。否則可能會導致視力 喪失。
- 14. 勿在以下環境中安裝和存儲放映機。 否則可能會導致故障。
	- 在強磁場中
	- 在腐蝕性氣體環境中
	- 戶外
- 15. 如希望將放映機安裝在天花板上;
	- 請勿嘗試自行安裝放映機。
	- 必須由具備資格的技術人員安裝放映機,以確保正常 操作並降低人身傷害的風險。
	- 此外,天花板必須足夠堅固以支撐放映機,並且安裝 必須符合當地的所有建築規範。
	- 有關詳細資訊,請諮詢經銷商。
- 16. 在移動放映機時,請進行以下檢查:
	- 放映機已關閉,且插頭已從插座斷開
	- 已拔下將裝置連接至放映機的連接線

警告

- 1. 放映機啟動時,切勿使用隨機提供的鏡頭蓋或類似物覆 蓋鏡頭。否則可能因投射光線所釋放的熱量而導致鏡頭 蓋變形或熔化或引起手部受傷。
- 2. 請勿將易受熱影響的物品放置在放映機鏡頭前。否則投 射光線釋放的熱量可能導致物品熔毀。 以下是放映機機殼上顯示的圖示。

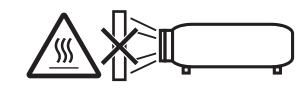

將放映機向前或向後方向傾斜使用時,請確保傾斜範圍在 距水平方向(+15°至-15°)內。如果向左或向右傾斜角 度超出該範圍,則可能致其損壞。

如果在將放映機向前或向後方向傾斜使用時傾斜角度超出此 範圍,則 LCD 畫面上會顯示「超出傾斜角度」。如果顯示此 訊息,請更改放映機的安裝,使其距水平面的角度位於給定 範圍內。

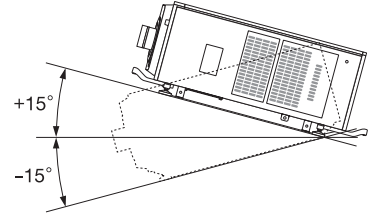

安裝在地面或桌子上時

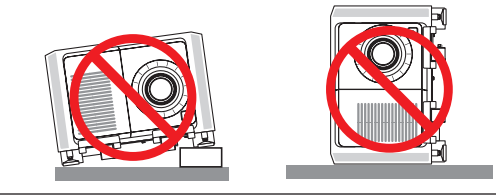

### 注意

該設備不適合在可能有兒童出現的地方使用

#### 電源

1. 要將電源線安裝到放映機,請諮詢經銷商。請勿自行安 裝電源線。

否則可能會引起火災或觸電。

放映機的設計使其能夠在下述電壓下運行。

用於C1連接

(當提供給放映機電源和光源電源的交流電源由單一電 線提供時)

- AC 200V-240V 單相 50/60Hz 用於C2連接 (當提供給放映機電源和光源電源的交流電源由不同 電線提供時)
- AC 100V-240V 單相 50/60Hz(放映機電源)
- AC 200V-240V 單相 50/60Hz(光源電源)
- 在嘗試使用放映機之前,請確保電源符合此要求。
- 2. 放映機不附帶電源線。選擇和購買電源線需諮詢經銷 商。使用符合您使用放映機所在國家的標準和電壓的電 源線。

請參閱「2-2.連接電源線」(第27頁),了解有關連接 電源線的詳細資訊。

#### 重要資訊

- 3. 小心處理電源線。損壞或磨損的電源線可能會導致觸電 或火災。
	- 請勿過度彎曲或猛拉電源線。
	- 請勿將電源線放置於放映機或任何重物下面。
	- 請勿使用其他柔軟材質(如地毯)覆蓋電源線。
	- 請勿加熱電源線。
	- 勿更改已安裝的電源線的佈置。
- 4. 如果長時間不使用放映機,請關閉放映機,然後將電源 插頭從插座拔下。
- 5. 將電源線和訊號線彼此靠近放置會產生拍音雜訊。如果 發生這種情況,將兩者分開以便不產生拍音雜訊。 拍音雜訊為圖像的損壞,通常表現為在圖像中移動的滾 動帶。
- 6. 在雷雨期間請勿觸摸放映機。這樣做可能會導致觸電或 火災。
- 7. 安裝在天花板上時,將斷路器安裝在易於用手觸及的位 置。

#### 火災和電擊防範措施

- 1. 確保通風良好且通風口暢通無阻, 以防止潛在危險的臭 氧集中和放映機內部熱量積聚。在放映機和牆壁之間留 出至少24英寸 (60公分) 的空間。需特別留意, 在後表 面上的出風口正面留出26.7英寸(70公分)或更大的空 間,在放映機主體的上部留出12英寸(30公分)或更大 的空間。
- 2. 防止如迴紋針和紙屑等異物掉入放映機。請勿嘗試取回 可能落入放映機內的任何物體。請勿將任何金屬物體( 如鐵絲或螺絲刀)插入放映機。若發現有物體掉入放映 機,立刻關閉連接至放映機的交流電源,並由具備資格 的維修人員取出物體。 對於C2連接,需關閉放映機,使用斷路器關閉提供給放 映機和光源的交流電源,並且聯絡經銷商/分銷商。
- 3. 在下列情況下,關閉放映機,使用斷路器關閉交流電 源,並聯絡具備資格的維修人員。對於C2連接,需關閉 放映機,使用斷路器關閉提供給放映機和光源的交流電 源,並且聯絡經銷商/分銷商進行維修。
	- 電源線或插頭損壞或磨損時。
	- 如果液體濺入放映機,或者機器暴露在雨水或水中。
	- 按照本使用者手冊中的說明操作時,如果放映機不能 正常操作。
	- 如果放映機掉落或機殼已損壞。
	- 如果放映機性能發生明顯變化,則表明需要維修。
- 4. 切勿在放映機光線射及之處放置放大鏡等任何物體。從 鏡頭發射出來的光是發散的,因此可改變鏡頭光線方向 的任何異物都可能導致如火災或者眼睛受傷等意外事故 的發生。
- 5. 切勿拆卸或開啟放映機機櫃,也勿改裝放映機。否則會 因起火、電擊或雷射洩漏導致視力受損或燒傷。
- 6. 使用區域網路電線時: 為安全起見,請勿連接到可能具有過高電壓的外圍裝置 接線的接頭。
- 7. 放映機正常工作時,請勿嘗試觸摸放映機上的出風口, 因為它會很熱。

#### 清潔

- 1. 在清潔之前使用斷路器關閉交流電源。 對於C2連接,需關閉放映機,使用斷路器關閉提供給放 映機和光源的交流電源。
- 2. 定期用布清潔機殼。如果污漬嚴重,使用溫和的清潔劑 清潔。切勿使用強力清潔劑或溶劑,如酒精或稀釋液。
- 3. 使用氣吹球或鏡頭紙清潔鏡頭,小心不要劃傷或損壞鏡 頭。
- 4. 請勿用濕手操作放映機和電源線。這樣做可能會導致觸 電或火災。

## ⚠ 注意

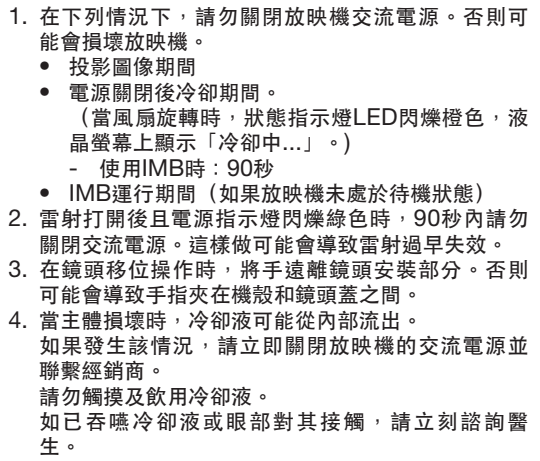

#### 搬運放映機/處理選購鏡頭時的注意事項

放映機應始終由至少6人搬運,搬運時需握住位於主體正面和 後面的手柄以及位於底部的把手。移動放映機時,請從放映 機機身上取下鏡頭單元。

安裝/取下鏡頭時,請關閉放映機的交流電源。

在與放映機一同運輸鏡頭時,在運輸前取下鏡頭。如果防塵 蓋沒有安裝在放映機上,請始終將其裝在鏡頭上。運輸過程 中鏡頭和鏡頭移動機制可能會由於處理不當而被損壞。

#### 光源模組

- 1. 本產品隨附一個含多個雷射二極體的光源模組作為光源。
- 2. 這些雷射二極體被密封在光源模組中。光源模組的性能無 需維護或維修。
- 3. 終端使用者不可以更換光源模組。
- 4. 請聯絡有資質的經銷商對光源模組進行更換,並獲取更多 詳情。

#### 電線資訊

使用屏蔽電線或連接鐵氧體磁芯的電線,以免干擾無線電和 電視接收。

有關詳細資訊,請參考本使用者手冊中的「2.安裝和連接」。

#### 安裝放映機

本放映機為RG3產品。 本放映機用於專業目的, 且必須將其 安裝在可確保安全的位置。 因此, 務必諮詢經銷商,因為安 裝工作和 鏡頭單元的安裝/拆卸必須由專業的維修人員執行。 切勿 試圖自行安裝放映機。 否則可能導致視力 受損等。

#### 將電源線連接到地

本設備設計用於電源線接地的情況。如果電源線未接地,可 能會導致觸電。請確保電源線直接連接至牆上插座並正確接 地。

請勿使用 2 芯插頭轉換轉接器。

#### 處理電源線

- 將電源線連接到放映機的 AC IN 端子時,請確保接頭已 完全牢固插入。務必使用電源線止動器對電源線進行固 定。電源線連接鬆動可能導致火災或觸電。
- 請勿以濕手連接或斷開電源線。這樣做可能會導致觸電。

#### 鏡頭移位、聚焦和變焦操作

- 移動鏡頭或調整聚焦或變焦時,請從放映機的後面或側面 進行操作。如果從正面進行這些調整,您的眼睛可能會暴 露在強光下並受傷。
- 執行鏡頭移位操作時,請將手遠離鏡頭區域。否則,您的 手指可能會陷入機櫃和鏡頭之間的縫隙中。

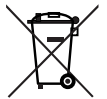

對使用過的產品的處理

歐盟範圍內在各成員國實施的立法規定,帶有 標記(左)的電氣和電子產品必須區別於普通 生活垃圾進行單獨處理。

這包括放映機及其電氣附件。在您處理此類產 品時,請按照從地方當局和/或購買此產品的商 店處獲取的指導進行。

在收集使用過的產品後,它們將以適當的方式 重新利用及回收。這種努力將幫助我們盡量減 少廢物,並將對人體健康和環境的負面影響降 至最低水平。

電氣和電子產品上的標記僅適用於目前的歐盟 成員國。

歐盟以外

如果您需要在歐盟以外處理使用過的電氣和電 子產品,請聯絡地方當局並尋求正確的處理方 法。

#### 限用物質含有情況標示聲明書

Declaration of the Presence Condition of the Restricted Substances Marking

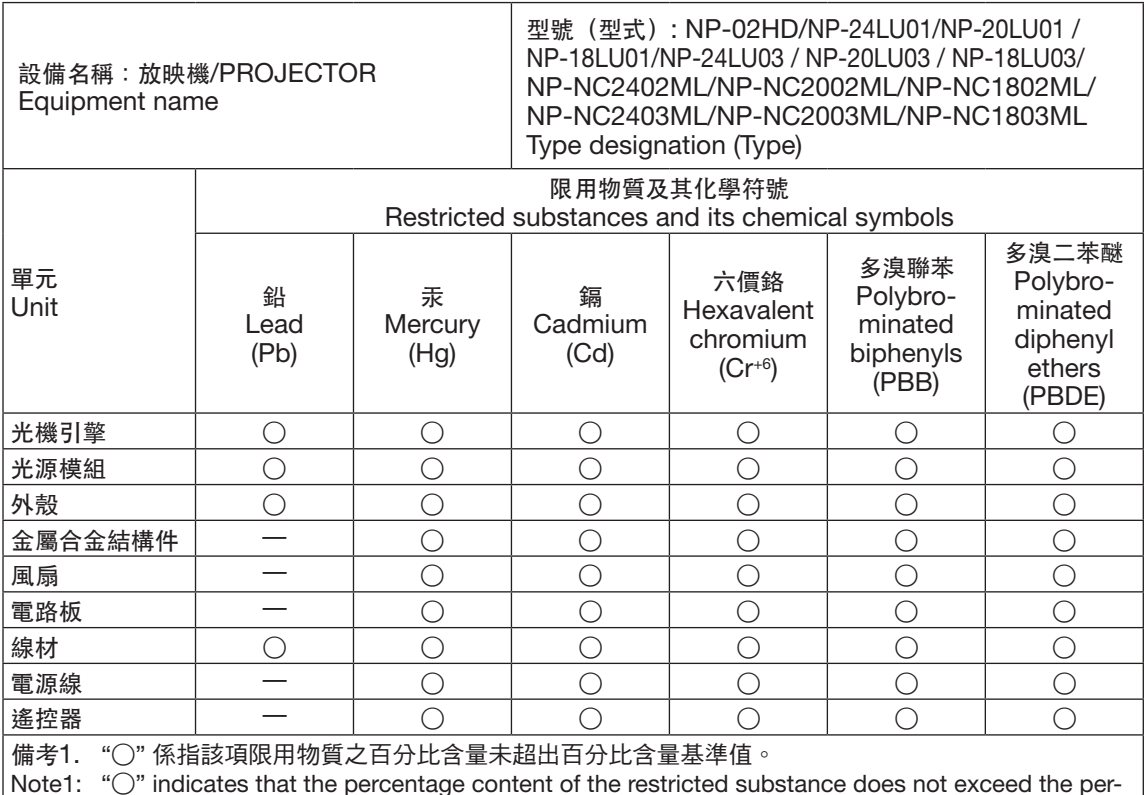

centage of reference value of presence.

備考2. "-" 係指該項限用物質為排除項目。

Note2: The "-" indicates that the restricted substance corresponds to the exemption.

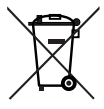

適用於歐盟:劃叉的帶輪垃圾箱表示廢舊電池 不應放入普通家庭垃圾中!廢舊電池具有單獨 的收集系統,可按照法規進行妥善處理和回 收。

根據歐盟指令2006/66/EC,電池不應不當處 理。電池應由當地服務機構單獨收集。

#### 如有疑點或維修相關問題

如有疑點或與產品故障及維修相關的問題,請聯繫經銷商或 以下支援部。

#### 歐洲

- 公司名稱:Sharp NEC Display Solutions Europe GmbH
- 位址: Landshuter Allee 12-14, D-80637 Munich, Germany
- 電話:+49 89 99699 0
- 傳真:+49 89 99699 500
- 電郵位址:infomail@nec-displays.com
- 網址:https://www.sharpnecdisplays.eu

#### 北美

- 公司名稱:Sharp NEC Display Solutions of America, Inc.
- 位址: 3250 Lacey Rd, Ste 500
	- Downers Grove, IL 60515 U.S.A.
- 電話:+1 866-632-6431
- 電郵位址:cinema.support@sharpnec-displays.com
- 網址:https://www.sharpnecdisplays.us

#### 中國

- 公司名稱:Sharp NEC Display Solutions (China), Ltd. 位址: 1F-North, A2 Building, Foxconn Technology Group, No. 2, 2nd Donghuan Road, Longhua District, Shenzhen City, P.R.C.
- 電話:4008-900-678
- 電郵位址:nec-support@sharpnec-displays.cn

#### 香港和台灣

公司名稱:Strong Westrex, Inc. 位址: Room 4108 China Resources Building, No. 26 Harbour Road, Wanchai, Hong Kong 電話:+852 2827 8289 傳真:+852 2827 5993 電郵位址:Felix.chen@btn-inc.com

#### 韓國

公司名稱:Hyosung ITX Co., Ltd. 位址: 1F, Ire Building, 2, Yangpyeong-dong 4-ga, Yeongdeungpo-gu, Seoul, Korea 150-967 電話:+82-2-2102-8591 傳真:+82-2-2102-8600 電郵位址:moneybear@hyosung.com 網址:http://www.hyosungitx.com

#### 澳洲和紐西蘭

公司名稱:NEC Australia Pty Ltd 位址: 26 Rodborough Road Frenchs Forest NSW 2086 電話:131 632(從澳洲任意地方撥打) 電郵位址:displays@nec.com.au 網址:http://www.nec.com.au

#### 泰國、新加坡、馬來西亞、印度尼西亞和菲律賓

公司名稱:Goldenduck International Co., Ltd. 位址: 65 Soi Phutthamothon Sai 1, 21 Bangramad, Talingchan, Bangkok, Thailand 10170

- 電話:+66-2887-8807
- 傳真:+66-2887-8808
- 電郵位址:contact@goldenduckgroup.com

# 標籤資訊

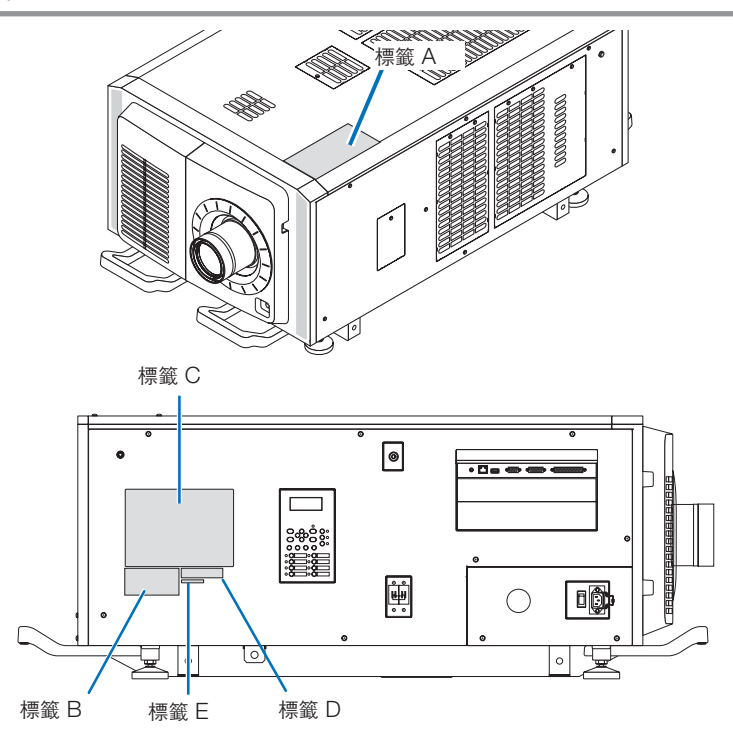

#### 關於光源中所使用的雷射模組

- 本產品有內建雷射模組。執行非本文檔中指定的控制或調整程序可能會導致暴露於危險的雷射輻射中。
- 本產品歸類為雷射產品安全標準JIS C 6802: 2014, IEC 60825-1 第3版:2014中的1級。 本產品歸類為IEC/EN 62471-5 第1版:2015中的風險級別3。
- 本產品歸類為IEC 62471:2006中的RG3。(適用於美國)。
- 本產品符合「21 CFR Part 1040」下的雷射產品性能標準,由2016年4月7日生效的「Variance Number 2015-V-3435」所授權的特性除外。
- 內建光源模組發出的雷射輪廓: 波長:紅635–647 奈米, 藍 450–470 奈米 最大功率:紅91 W, 藍 978 W
- 鏡頭的輻射方向圖(保護外殼): 波長:紅635–647 奈米, 藍 450–470 奈米 最大雷射輻射輸出:紅500 mW, 藍 900 mW

雷射產品的說明標籤位於放映機頂部。

#### 1類雷射產品

#### $\bigwedge$  警告RG3產品

- 請避免直接暴露於光束。
- 請勿直視放映機的鏡頭。此舉會導致眼睛嚴重受傷。
- 本產品會發出對人體有害的光輻射。
- 不適合家用。
- 操作員應管控進入至危害距離的光束中,並將產品安裝在合適高度,以防止觀眾眼睛暴露於危害距離內。
- 在安裝放映機時,要確保其高度足以為可能在光徑或危害距離下行走的人員提供間隙。(FDA)

#### 重要資訊

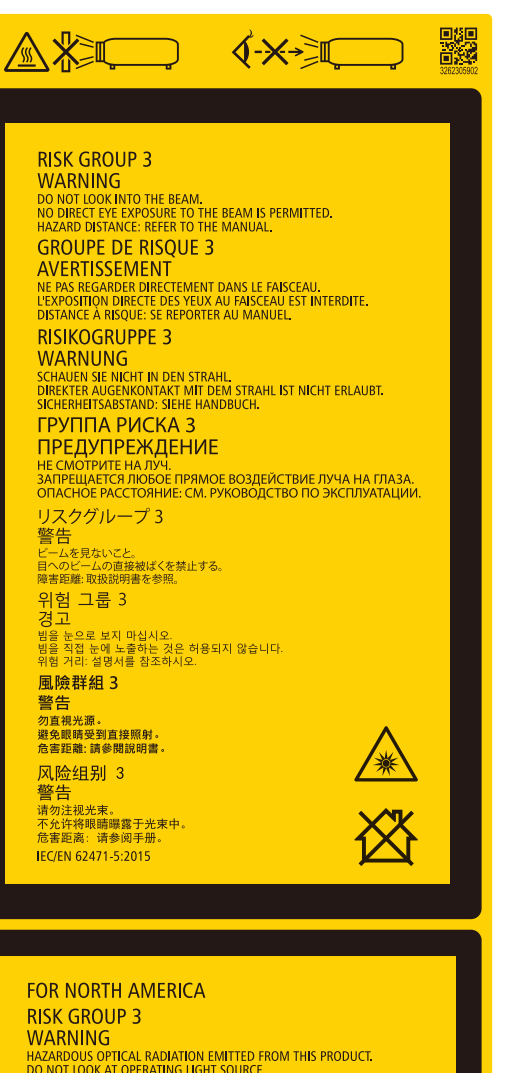

**VVARYING**<br>HAZARDOUS OPTICAL RADIATION EMITTED FROM THIS PRODUCT.<br>DO NOT LOOK AT OPERATING LIGHT SOURCE.<br>EYE INJURY MAY RESULT<br>HAZARD DISTANCE: REFER TO THE MANUAL.<br>NOT FOR HOUSEHOLD USE.<br>NOT FOR HOUSEHOLD USE. **GROUPE DE RISQUE 3** 

**GKOUPLE DE KIDQUE 3<br>ANDERTISSEMENT<br>RADIATONS OPTIQUES DANGEREUSES EMISES PAR CE PRODUIT.<br>RADIATIONS OPTIQUES DANGEREUSES EMISES PAR CE PRODUIT.<br>DESTANCE À RISQUE: SE REPORTER AU MANUEL DESTANCE L'EXPOSITION DIRECTE AU RAY** 

#### • 標籤A:燈警告標籤 • 標籤 B:雷射說明標籤

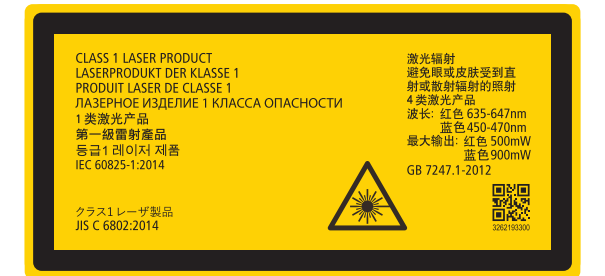

#### • 標籤 C (NP-02HD)

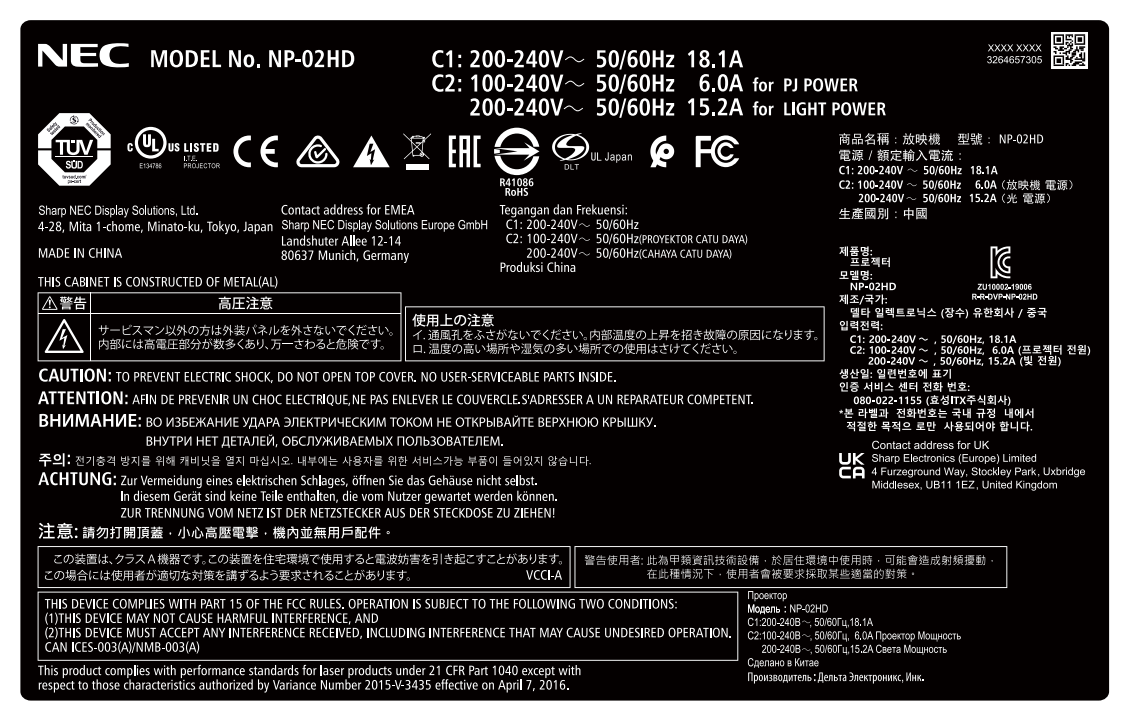

• 標籤 C (NP-NC2402ML)

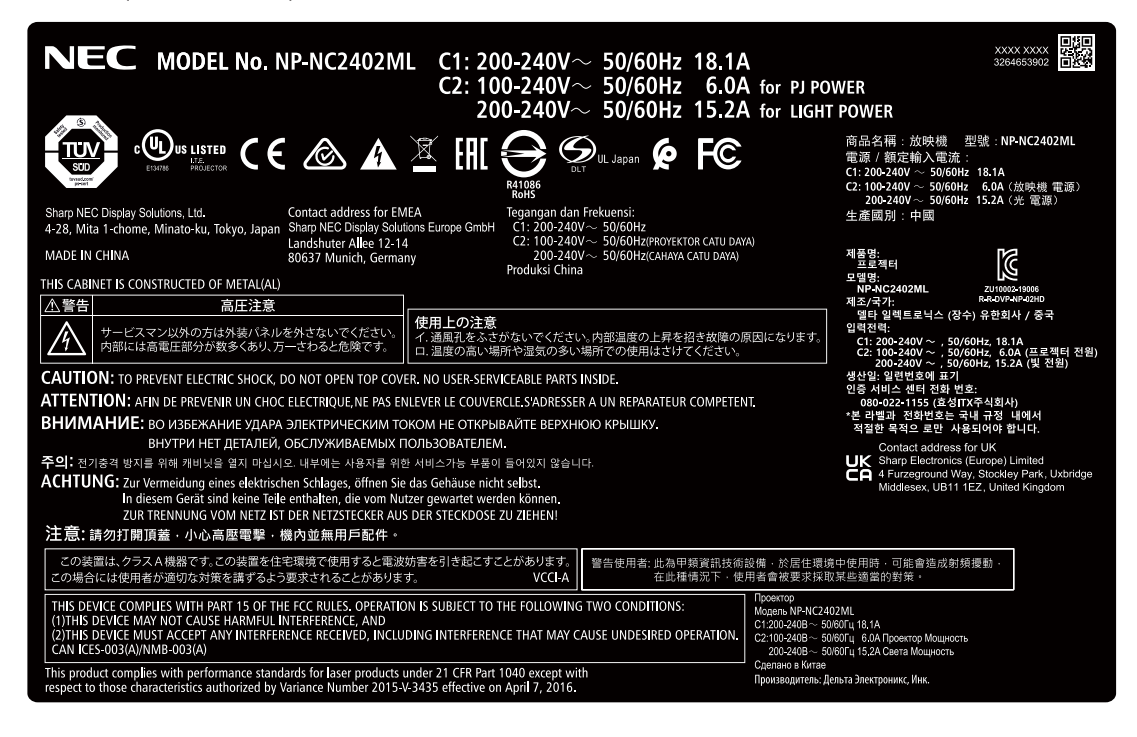

#### 重要資訊

#### • 標籤 C (NP-NC2403ML)

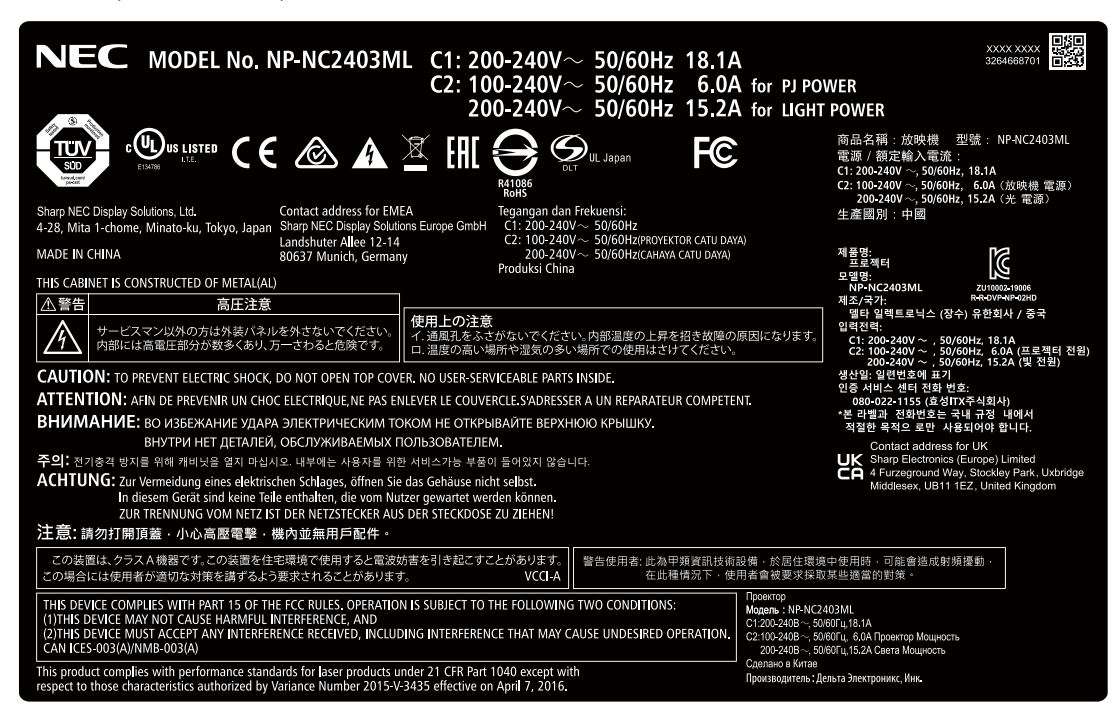

• 標籤 C (NP-NC2002ML)

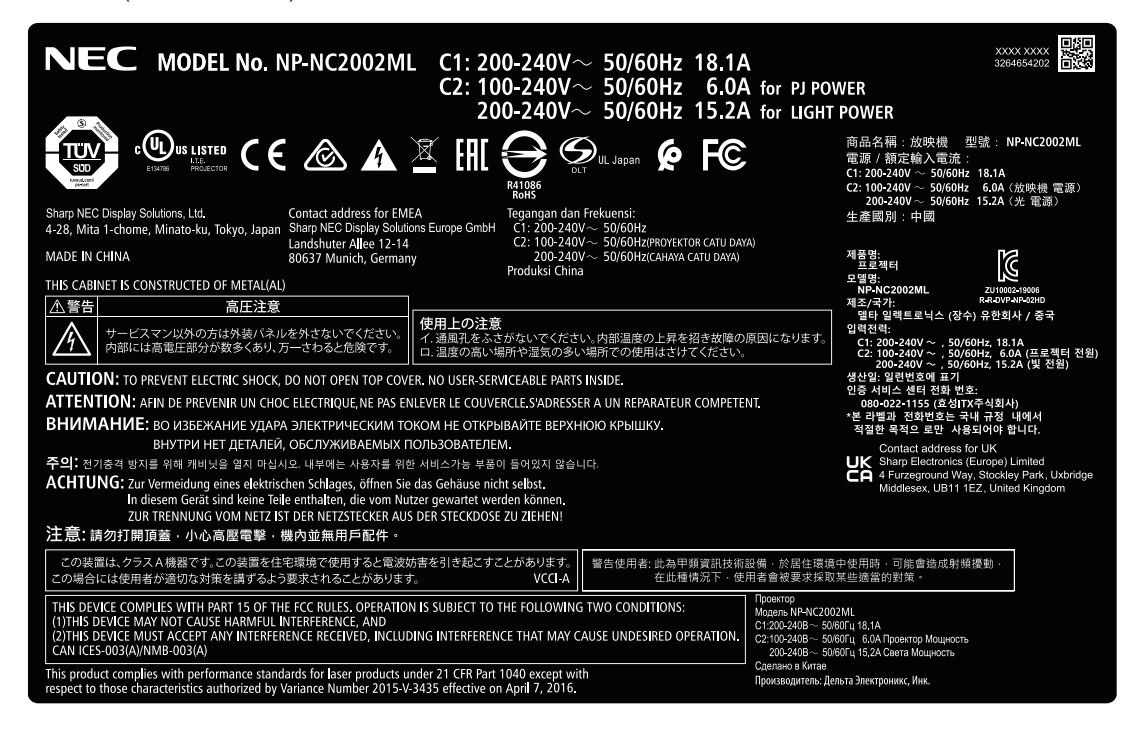

#### • 標籤 C (NP-NC2003ML)

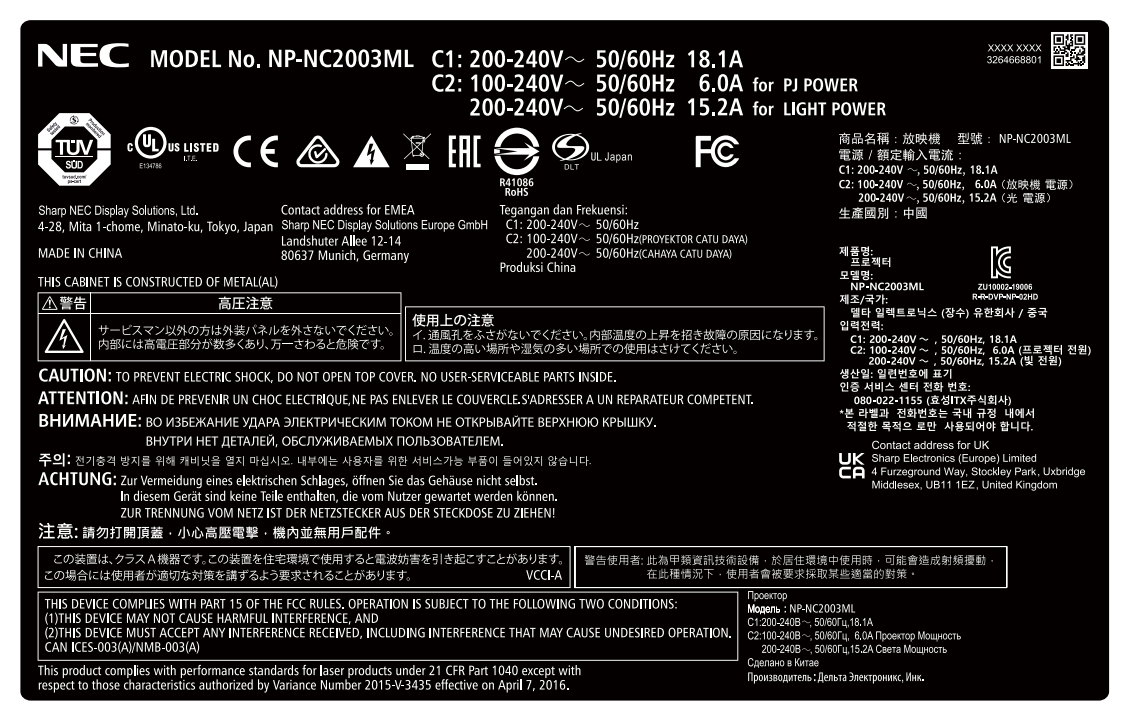

• 標籤 C (NP-NC1802ML)

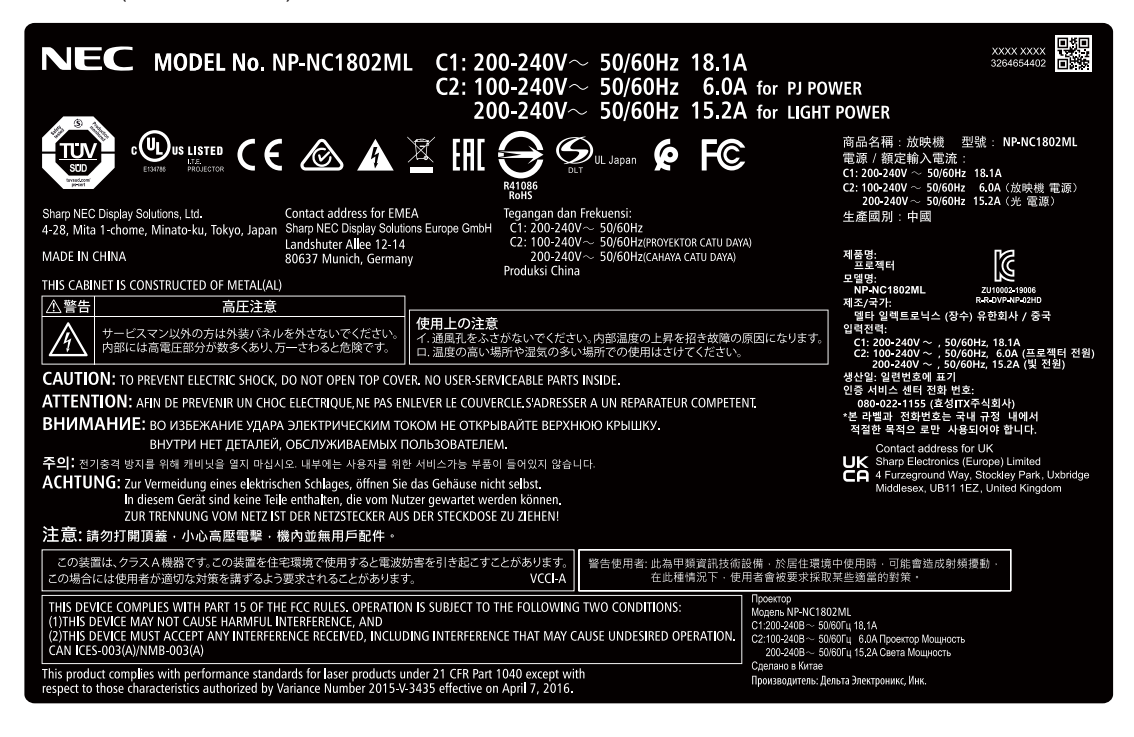

### 重要資訊

#### • 標籤 C (NP-NC1803ML)

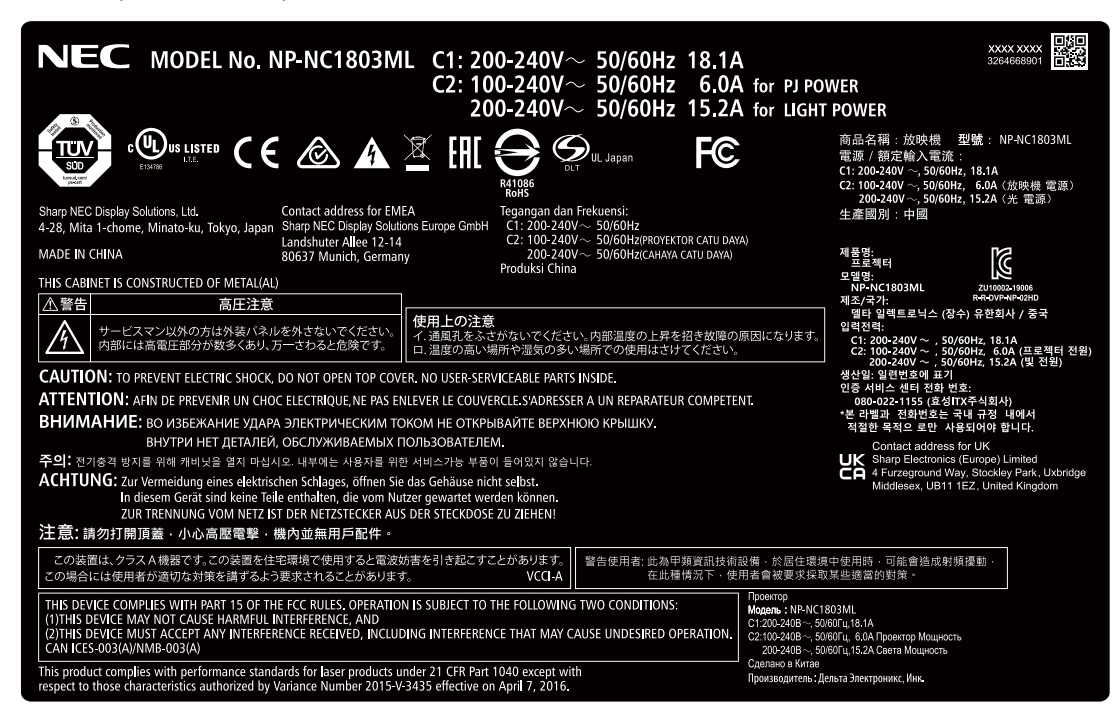

• 標籤 D

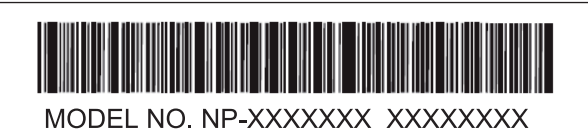

• 標籤 E

M/F Date: YYYY. MM. DD

# 雷射輻射範圍/禁入範圍(HD:危害距離)

• 下表描述了放映機發出的光的輻射範圍,該輻射範圍被分類為IEC 62471-5第一版2015的風險組3(RG3)。

● 下表描述了放映機發出的光的輻射範圍,該輻射範圍被分類為IEC 62471:2006(適用於美國)的風險組3(RG3)。

• 請適度安裝放映機,勿超出限制。 安裝屏障以防止人眼進入風險組3區域。對於屏障安裝位置,保持水平安全區域距離風險組3區域超過1公尺。如果要將放映 機安裝在頭頂,請至少在地板表面和風險組3區域之間保持2公尺(美國為2.5公尺)以上的距離。 操作人員應控制進入光束的危險距離,或將產品安裝在可防止觀眾眼睛暴露在危險距離內的高度。

NP-02HD/NP-NC2402ML/NP-NC2002ML/NP-NC1802ML/NP-NC2403ML/NP-NC2003ML/NP-NC1803ML

(IEC 62471-5 2015年第一版)

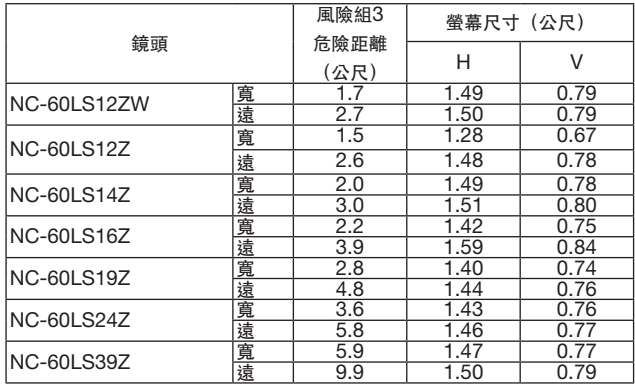

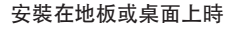

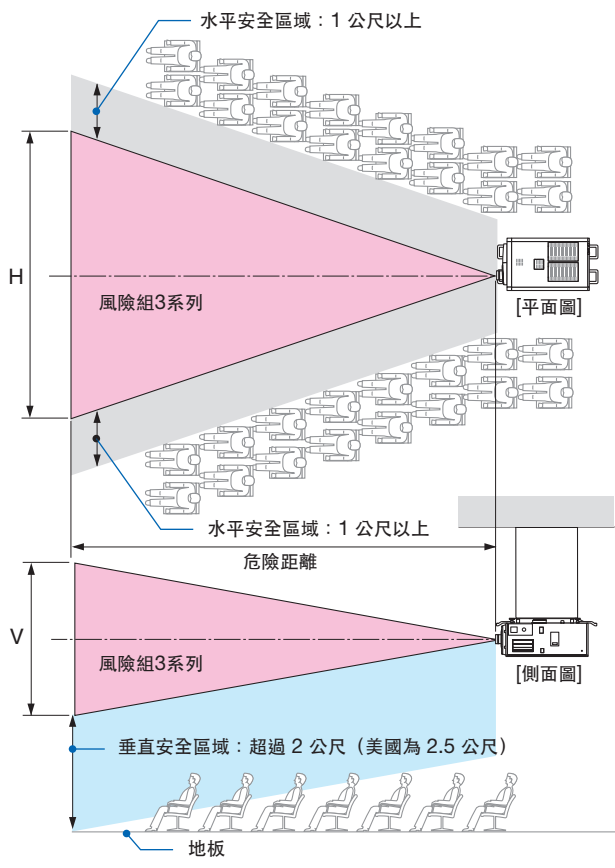

安裝在天花板上時

\* 如果使用鏡頭移位,請根據鏡頭移位量考慮投影圖像的移動。

# ⚠ 注意

請注意所有安全預防措施。

安裝放映機

- 要規劃放映機的佈局,請務必採取安裝手冊中說明的安全措施。
- 為防止危險,請安裝一個可在緊急情況下易於觸及並拔出電源插頭的牆壁插座,或者將裝置作為斷路器安裝,用於關閉放 映機的電源。
- 採取安全措施防止人眼進入危險組3區域。
- 考慮安裝位置,選擇合適的鏡頭並確保為每個鏡頭固定安全區域。要在電動放映機上進行光調整操作,請確保採取適當的 安全措施。
- 如果基於所安裝鏡頭的適當安全區域已固定,請檢查所採取安全措施的有效性。定期檢查有效性並保留這些結果。
- 在開始操作放映機之前,請向放映機管理員(操作員)說明安全性相關事宜。
- 本放映機為RG3產品。 本放映機用於專業目的, 且必須將其安裝在可確保安全的位置。 因此, 務必諮詢經銷商, 因為 安裝工作和 鏡頭單元的安裝/拆卸必須由專業的維修人員執行。 切勿 試圖自行安裝放映機。 否則可能導致視力 受損等。

使用放映機

- 在打開放映機電源之前,請指示放映機管理員 (操作員) 執行檢查。 (包括對放映機發出光線的安全檢查)
- 指示放映機管理員(操作員)在放映機開機時能夠控制放映機以應對緊急情況。
- 指示放映機管理員(操作員)將安裝手冊、使用者手冊和檢查記錄保存到可以輕鬆獲取這些文件的位置。
- 指示他們瞭解清楚放映機是否符合每個國家和地區的標準。

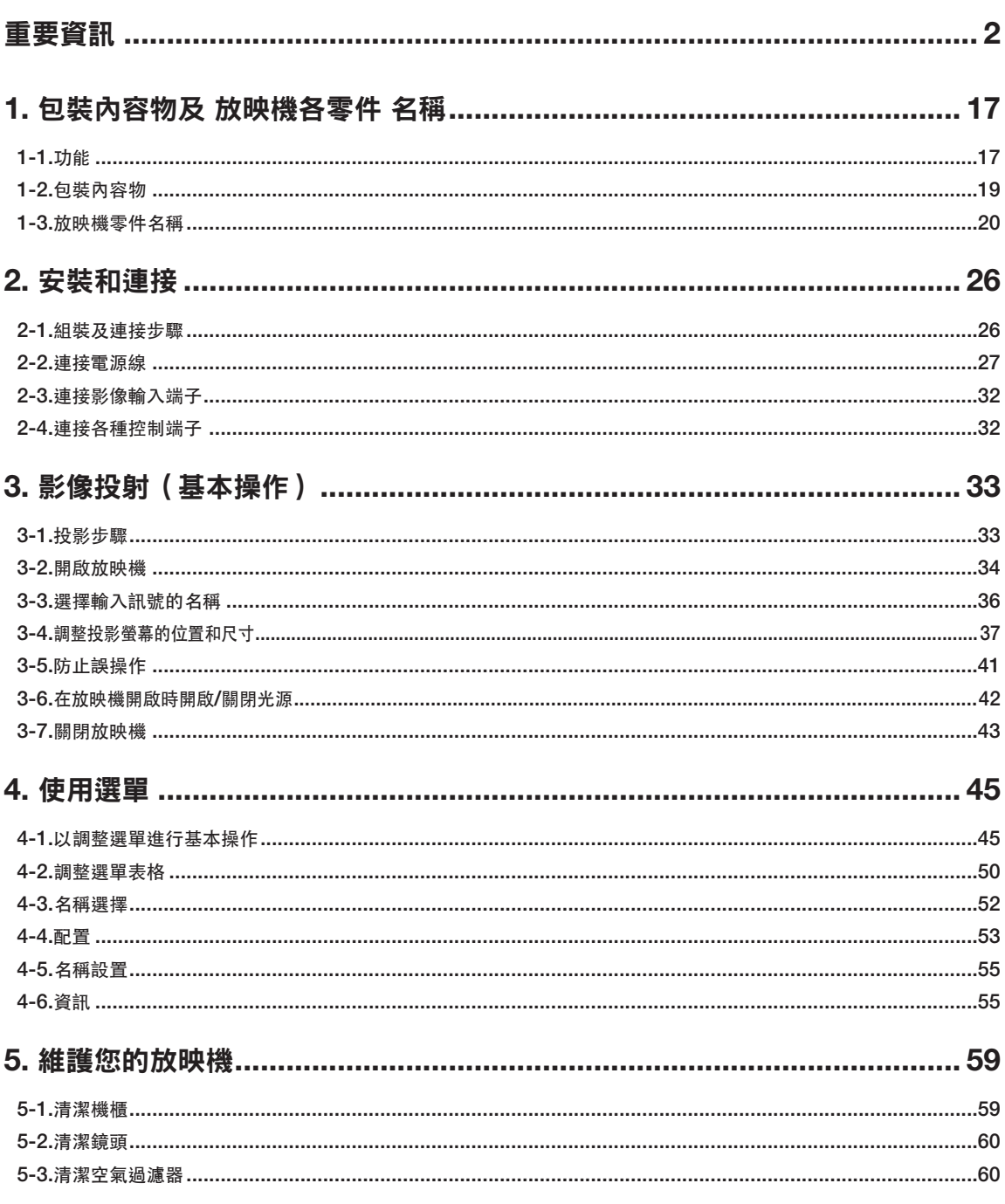

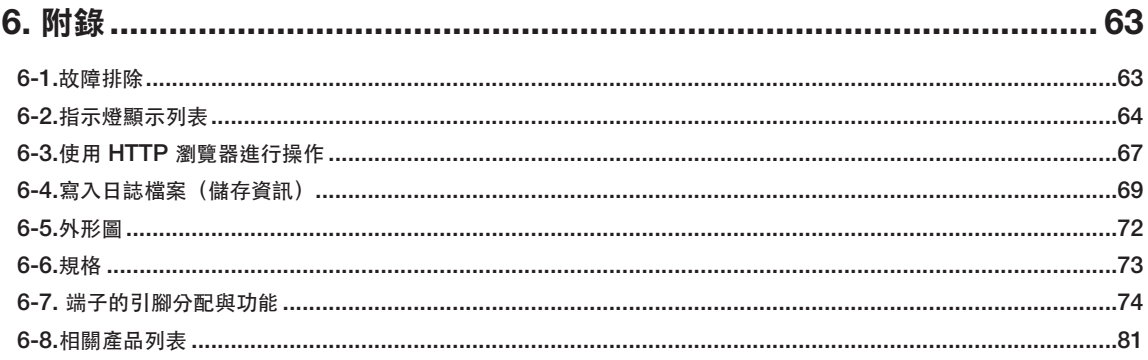

# <span id="page-16-0"></span>**1.** 包裝內容物及 放映機各零件 名稱

# **1-1.**功能

#### ● DLP Cinema<sup>®</sup> 放映機

使用 NEC 領先的成像技術,符合美國數位影院促進會(DCI)行業組織製定的嚴苛投影標準。它同時支援 3D 投影和高幀頻 (HFR)。

#### • 採用壽命較長的鐳射光源

本放映機採用新開發的鐳射光源,可提供絕佳的可靠性和冗餘度。鐳射光源壽命較長(約 30,000 小時),在長時間內無需進 行如更換或調整光源模組等保養工作,因而降低了操作成本。此外,它還降低了因光源突然關閉導致黑螢幕的風險。

#### ● 其機身更為緊湊輕盈,因而所需的安裝空間更少,安裝時更為自由

使用 0.98" DLP 影院芯片並將光源模組整合至放映機主機中,因而所需的安裝面積更少,安裝起來也更為自由。放映機的不同 安裝方法對應有各種可用的選購鏡頭 (另售) (出廠時放映機上未安裝鏡頭) 。

#### • 配備易於使用的功能

(1) 單觸操作式鏡頭記憶功能和光記憶功能。 放映機配備鏡頭記憶功能和光記憶功能,前者可儲存鏡頭的變焦位置和移動位置,後者可單獨儲存各輸入訊號的亮度設 置。因而,以不同螢幕尺寸和亮度設置投射多個不同的輸入訊號時,僅需選擇訊號即可以預配置設置進行投影(有關支援 鏡頭記憶功能的鏡頭詳情,請參閱 "6-8. Related products list" (page 81)) 。

#### (2) 內建自動調整功能,可使光源亮度和顏色統一 經過較長時間的使用後,光源的亮度會逐漸變暗,顏色也會發生變化,而該功能可將這些變化限制在最小範圍(可限制亮 度變化的時長視亮度設置而異)。

## 1.包裝內容物及放映機各零件名稱

- (3) 可在預設按鈕中註冊常用名稱 放映機配有 8 個預設按鈕,可用於輕鬆選擇已註冊名稱(輸入訊號)。可向本放映機註冊最多 100 個名稱(輸入訊號註 冊)。在已註冊名稱中,可將任意 16 個名稱分配至預設按鈕。
- (4) 可從電腦通過網路操作和配置放映機 可使用單獨提供的軟體「數位影院通訊器(DCC)v2」通過網路從電腦來操作和配置放映機。

#### • 出色的防塵性能

循環冷卻系統用於冷卻光學部件。該系統將熱空氣轉換為冷空氣並使其在密封結構內循環,因此外部空氣不會與光學部件接 觸。這可以防止灰塵和污垢進入光學部件,從而保持亮度。 \* 請注意,無法完全隔離灰塵和污垢。

#### • 使用金屬過濾器降低了運行成本

過濾器由金屬製成,因此可以重複使用,並且在進行定期清潔時無需更換。 這不僅降低了運行成本,並且因不丢棄用過的過濾器而有助於保護環境。

# <span id="page-18-0"></span>**1-2.**包裝內容物

檢查配件內容。

## 1-2-1.放映機

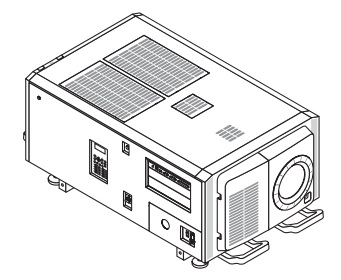

放映機 檢修室鑰匙 x 2 管理員鑰匙 x 2

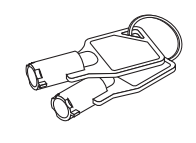

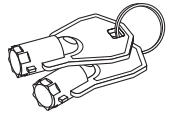

 $\Box$  板入口  $\phi$  35  $\Box$  NFK  $\Box$  NFK  $\Box$  NFK  $\Box$  NFK-G18  $^{\star_1}$ 

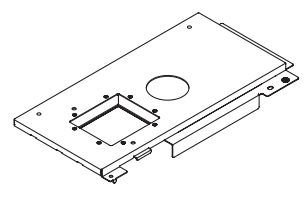

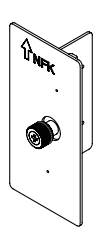

□ M5×L20光模組固定螺絲 × 2  $*2$   $\blacksquare$ 

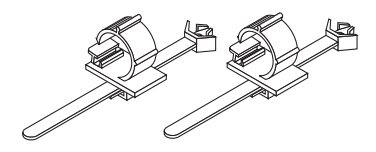

重要資訊

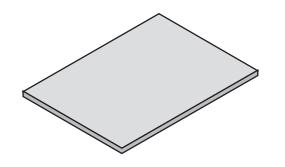

\*1 NP-NC1802ML/NP-NC1803ML 包裝內含 NFK-G24。 \*2 僅 NP-02HD。

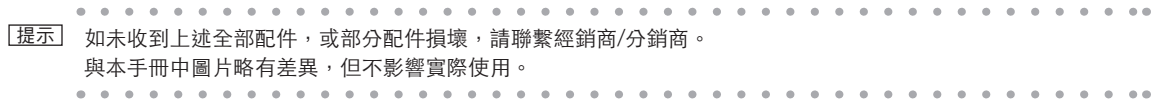

# <span id="page-19-0"></span>**1-3.**放映機零件名稱

1-3-1.放映機正面

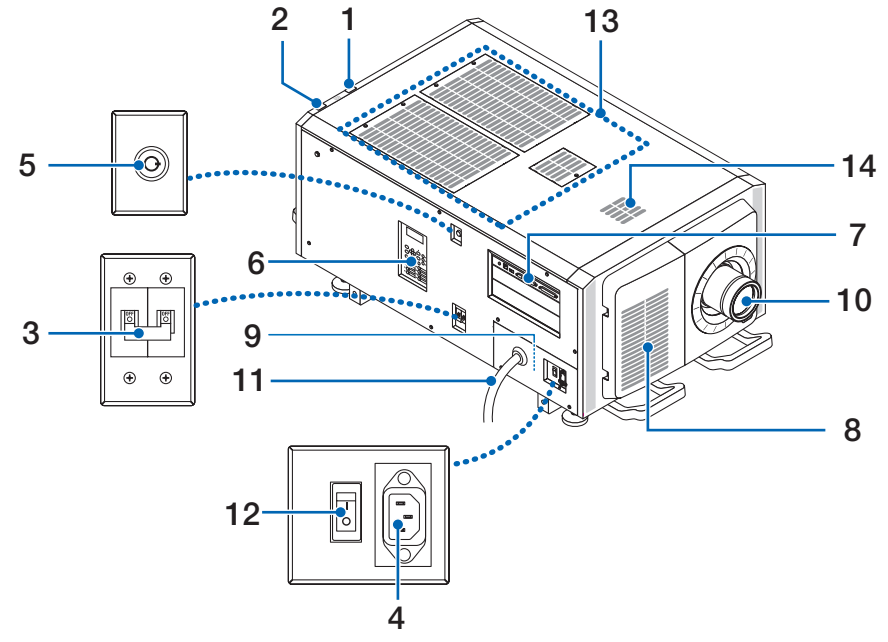

#### 1. LIGHT 狀態指示燈

顯示光源狀態。指示燈在光源開啟時亮起,關閉時熄滅(參見第 66 頁)。

#### 2. SYSTEM 狀態指示燈

指示放映機的狀態。當放映機正常運行時,它們亮起/閃爍為綠色或橙色。發生故障時,他們亮起/閃爍為紅色。發生故障 時,請查看 LCD 螢幕上的顯示內容。(見第 66 頁)

#### 3. 光源電源開關

在提供交流電源時,將放映機電源開關和光源電源開關設為「ON」位置,然後放映機將進入待機狀態。

#### 4. 電源線止動器

防止電源線從放映機中掉出。

#### 5. 管理員開關

通過水平插入管理員鑰匙並將其順時針旋轉至垂直位置,可以正常操作放映機。 此時,無法取下管理員鑰匙。除非插入管理員鑰匙,否則放映機將無法運行。

#### 6. 控制面板

在控制面板上,可開啟或關閉放映機電源、選擇各名稱以及對投影螢幕進行各種調整。(見第 24 頁)

#### 7. 連接端子

在此連接各種影像訊號線。(見第 23 頁) 也可通過安裝選配電路板擴展訊號輸入端子。 有關另售的選購產品的更多資訊,請聯繫經銷商/分銷商。

#### 8. 進氣口

用於放映機內部冷卻的進氣口。請勿遮蓋。 進氣口上設有空氣過濾器,以防止灰塵進入放映機。

### 9. 遠程聯鎖接頭(在主機側面板內)

該埠用於在此裝置中安全使用鐳射。其用於從外部控制放映機中的鐳射照明。有關其使用詳情,請諮詢經銷商/分銷商。

#### 10. 鏡頭(選購)

影像從鏡頭進行投射。請委託經銷商/分銷商安裝或更換鏡頭。

- 11. 交流電源線 此電源線為放映機提供交流電源。請聯絡您的經銷商/分銷商以連接交流電源線。
- 12. 放映機電源開關 當使用交流電源打開光源電源開關和放映機電源開關時,放映機將設定為待機模式。
- 13. 進氣口

這些是用於引入外部空氣以降低放映機內部溫度的進氣口埠。請勿阻塞埠。 進氣口上設有空氣過濾器,以防止灰塵進入放映機。

14. 排氣埠

放映機內部的熱量從這裡排出。請勿阻塞埠。

註 放映機正在操作時請勿遮蓋進氣口和排氣口。通風不良會引起放映機內部溫度升高並可能導致火災或功能異常。

### 1-3-2.放映機背面

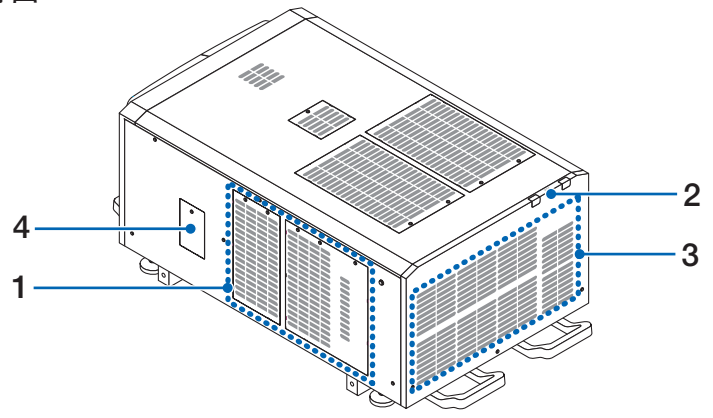

#### 1. 進氣口

用於放映機內部冷卻的進氣口。請勿遮蓋。

- 2. 蜂鳴器(放映機後方內部)
	- 當開啟電源或發生故障時,蜂鳴器會鳴響。
- 3. 排氣口

排氣口用於排出放映機內部的熱量。請勿遮蓋。

4. 槽口過濾器蓋

安裝槽口過濾器時需取下蓋子。 有關更換槽口過濾器的詳細資訊,請聯絡您的經銷商/分銷商。

註 放映機正在操作時請勿遮蓋進氣口和排氣口。通風不良會引起放映機內部溫度升高並可能導致火災或功能異常。

## 1-3-3.放映機底部

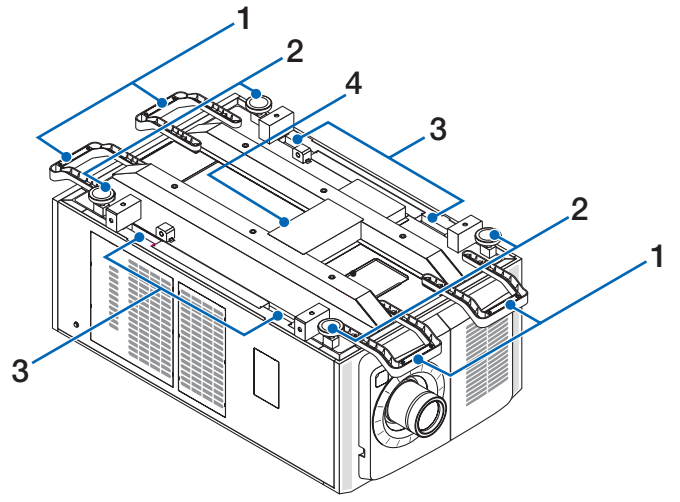

#### 1. 手柄(4 處) 握住手柄移動放映機。

- 2. 水平調節器(四個位置)
- 在常規安裝中,可在 4 處調整放映機的傾斜度。
- 3. 把手

移動放映機時使用這些把手。

4. 排氣埠 放映機內部的熱量從這裡排出。請勿阻塞埠。

## 1-3-4.連接端子

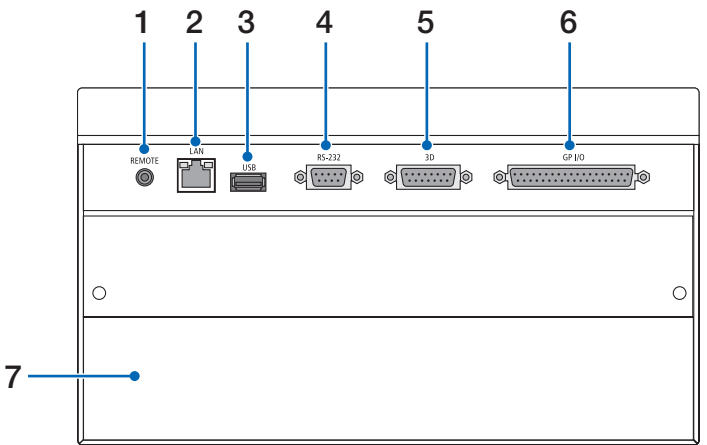

- 1. 檢修端子(遠程) (立體聲迷你) 該端子僅用於檢修。
- 2. 以太網埠(區域網路)(RJ-45)

此埠用於連接影像訊號伺服器或通過網路從電腦控制放映機。以市售的以太網線(10/100 Mbps)連接放映機和電腦。

- 3. USB 埠 (USB) (A 型) 放映機維護埠。
- 4. 電腦控制端子 (RS-232) (D-sub 9P) 此端子用於通過 RS-232C 從電腦操作放映機,維修人員也可使用此端子設置放映機資料。使用市售的 RS-232C 直通線連 接放映機和電腦。
- 5. 3D 端子 (3D) (D-sub 15P) 此端子用於將 3D 影像系統連接至放映機。(見第 80 頁)
- 6. 外部控制端子 (GP I/O) (D-sub 37P) 此端子用於從外部控制放映機或將 3D 影像系統連接至放映機。(見第 75 頁)
- 7. 插槽 此插槽用於安裝影像媒體模組(IMB)。有關如何安裝 IMB,請聯繫經銷商/分銷商。 關於 IMB 的詳情,請參閱 IMB 使用手冊。

## 1-3-5.控制面板

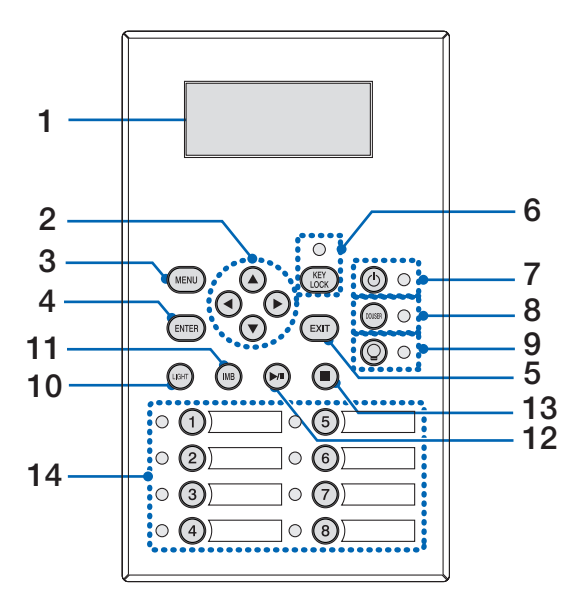

#### 1. LCD 螢幕

該 LCD 螢幕顯示放映機的操作選單和設置值。

- 2. ▲/▼/◀/▶ (向上/向下/向左/向右) 按鈕
- 在顯示選單時按此按鈕選擇選單項目。 3. MENU 按鈕

按此按鈕顯示各種設置和調整選單。(見第 50 頁)

- 4. ENTER 按鈕 按此按鈕選擇選單項目。
- 5. EXIT 按鈕 按此按鈕返回至前一選單項目。
- 6. KEY LOCK 按鈕

按此按鈕鎖定(按鍵鎖定)控制面板上的按鈕。當啟用按鍵鎖定時,控制面板上的按鈕不起作用。 在按鍵鎖定關閉時按住 KEY LOCK 按鈕一秒或更久可鎖定各按鈕。 在按鍵鎖定開啟時按住 KEY LOCK 按鈕一秒或更久可解除各按鈕鎖定。(見第 41 頁)

註 在預設設置下,如果在待機狀態下 30 秒內未對控制面板進行任何操作,則將自動啟用按鍵鎖定。(見第 41 頁)

#### 7. 按鈕 (POWER 按鈕)

按住此按鈕超過 3 秒可開啟或關閉(待機)放映機。(見第 65 頁) 要啟動放映機,請開啟放映機的主電源開關將其置於待機狀態。(見第 34 頁)

8. DOUSER 按鈕 按此按鈕可開啟及關閉遮光板。(見第 65 頁) 9. 按鈕 (LIGHT ON/OFF 按鈕)

在放映機開啟時按住此按鈕 5 秒或更久可開啟或關閉光源。(見第 42 頁)

- 10. LIGHT 按鈕 按此按鈕顯示光源調整選單。(見第 40 頁)
- 11. IMB 按鈕(計劃於日後更新中支援)

當放映機中安裝有媒體模組時可操作此按鈕。 按此按鈕可顯示媒體模組的操作選單。

12. 播放/暫停按鈕(計劃於日後更新中支援) 當放映機中安裝有媒體模組時可操作此按鈕。 按此按鈕可播放或暫停影像內容。

13. 停止按鈕(計劃於日後更新中支援) 當放映機中安裝有媒體模組時可操作此按鈕。

按此按鈕可停止播放影像內容。

14. 預設按鈕

按預設按鈕可選擇分配至各按鈕的名稱(輸入訊號)。本放映機可註冊最多 100 個名稱(輸入訊號),同時可將其中的任 意 16 個名稱分配至預設按鈕。在需要時可要求經銷商註冊及更改按鈕名稱。 預設按鈕指示燈顯示其分配名稱或選擇狀態。(見第 64 頁)

. . . . . . . . . . . . . . . . . . 提示 請通過以下步驟選擇某個分配至預設按鈕之一的名稱。

- 要選擇分配至「預設按鈕 1」至「預設按鈕 8」其中之一的某個名稱 按對應於預設按鈕編號(<1> 至 <8>)的按鈕。 - 按<1>按鈕選擇「預設按鈕 1」。
	- 按<8>按鈕選擇「預設按鈕 8」。
- 要選擇分配至「預設按鈕 9」至「預設按鈕 16」其中之一的某個名稱 在按下 UP 按鈕的同時按預設按鈕(按鈕<1> 至 <8>)。 - 在按下 UP 按鈕的同時按 <1> 按鈕選擇「預設按鈕 9」。
	- 在按下 UP 按鈕的同時按 <8> 按鈕選擇「預設按鈕 16」。

```
\mathbf{r} and \mathbf{r} and \mathbf{r}a la la l
                                                               A = A - A - A - A - A\alpha
```
# <span id="page-25-0"></span>**2.** 安裝和連接

# **2-1.**組裝及連接步驟

通過以下步驟組裝放映機:

• 步驟 1

設定螢幕和放映機。(請聯繫經銷商執行組裝。)

• 步驟 2 將電源線連接至放映機。(見第 27 頁)

• 步驟 3

連接影像輸入端子的連接線。(見第 32 頁) 連接各控制端子的連接線。(見第 32 頁)

# <span id="page-26-0"></span>**2-2.**連接電源線

要將電源線安裝到放映機,請諮詢經銷商。

如果用單一電源線(C1連接)為放映機和光源提供交流電源,則無需將電線連接到放映機電源。 放映機不附帶電源線。使用符合您使用放映機所在國家的標準和電壓的電源線。選擇和購買電源線需諮詢經銷商。

## ⚠ 警告

在連接前請仔細閱讀本節所述內容,然後以恰當步驟連接電線。操作不當可能引起火災或電擊從而導致致命、嚴重或其他人 身傷害。

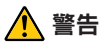

- 要將電源線安裝到放映機,請諮詢經銷商。 請勿自行安裝電源線。否則可能會引起火災或觸電。
- 連接電源線之前,請檢查放映機電源開關和放映機光源電源開關是否處於關閉狀態。在交流電源關閉的情況下進行連接。
- 務必將設備接地以確保安全。使用符合您使用放映機所在國家的標準和電壓的電源線,並務必將設備接地。如果未接地, 可能會導致觸電。
- 將電源線插頭連接到AC IN和電源插座時,將插頭完全插入。
- 對於C2連接,務必安裝電源線限位器。如果電源線插頭和電源插座之間的連接鬆動,插頭區域可能會產生熱量,從而導 致灼傷和事故。

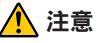

• 本設備設計為在電源線接地的情況下使用。如果電源線未接地則可能引起電擊。請確保電源線妥善接地。

**1** 連接交流電電源線。

將交流電電源線連接至放映機。

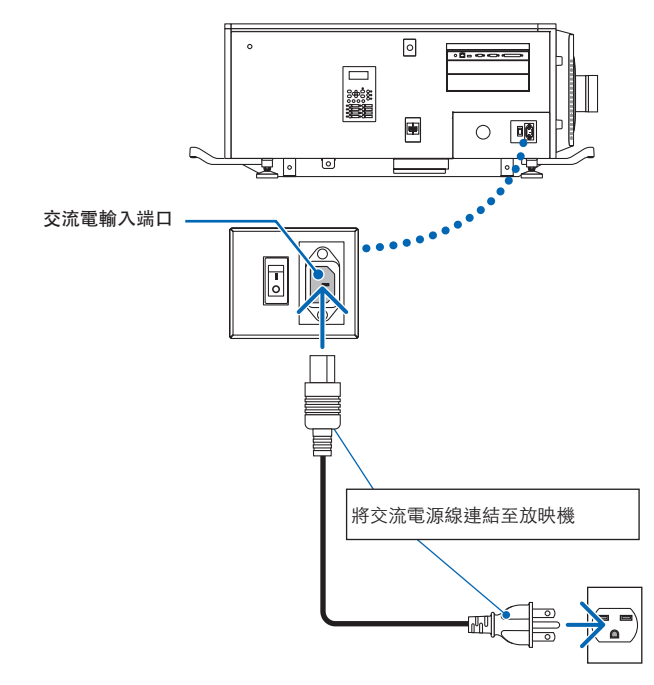

**2** 將電源插頭連接至電源插座。

至此已完成交流電電源線的連接。

### 安裝電源線限位器

為防止電源線意外從放映機的AC IN中取下,請按照附帶的電源線限位器以夾住電源線。

### ⚠ 注意

- 為防止電源線鬆動,在使用電源線限位器固定電源線之前,請確保電源線的所有插腳完全插入放映機的AC IN端子。電源 線鬆動接觸可能會導致火災或觸電。
- 請勿捆綁電源線。這樣做可能會導致發熱或火災。
- まえ 請勿使用其他電線夾住電源線。這樣做會產生雜訊,這會對訊號電線產生不利影響。
	- 小心不要反向插入帶子。安裝帶子後,其無法從插槽中取出。
- **1** 在夾持器單元的帶子朝向電源線的情況下,將電源線限位器的尖端與放映機主體上的安裝孔對 齊並按入。

以相同方式將電源線限位器安裝在另一側。

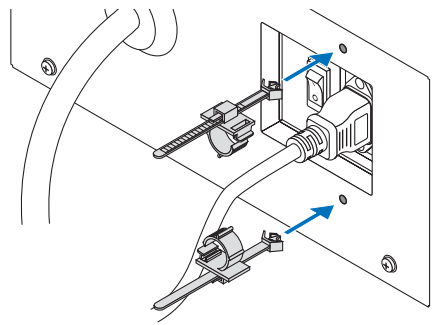

**2** 將帶子穿過電源線限位器上的狹縫。 使用兩條帶子從左側和右側包裹電源線。

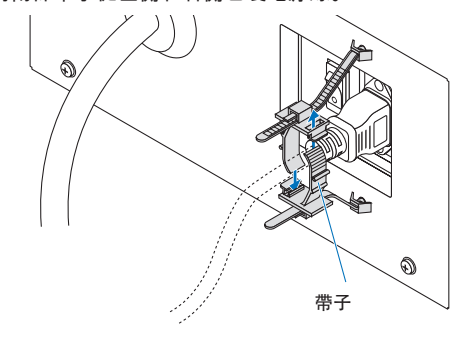

**3** 將夾持器單元滑至電源線底座。 可以通過沿箭頭方向拉動卡舌來調整夾持器單元的位置。 調整夾持器單元的位置後,鬆開卡舌以將夾持器單元固定到位。

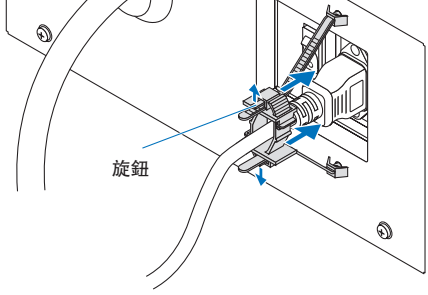

**4** 拉動帶子以固定電源線。 可以通過沿箭頭方向拉動卡舌來調整帶子的位置。 以均衡的方式拉動帶子的上部和下部。

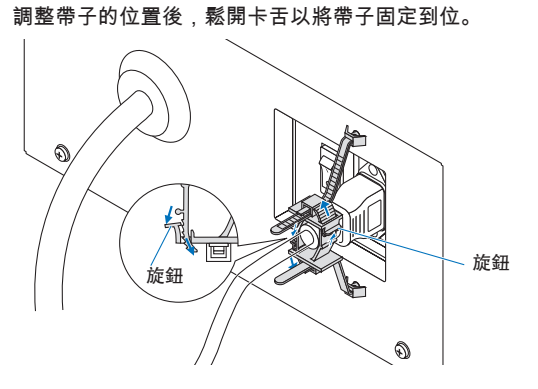

這樣就完成了電源線限位器的安裝。

## 從電源線限位器上取下電源線

拉動每個夾持器的旋鈕以取下兩條帶子。

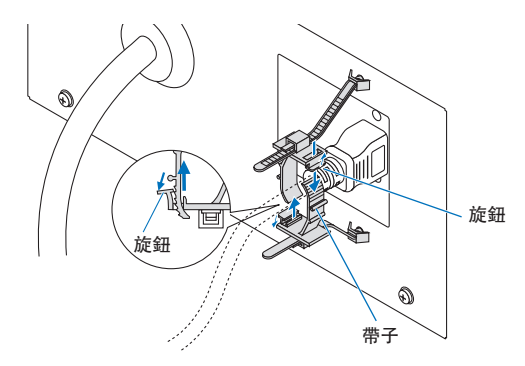

## 注意

當電源關閉或放映機投影期間斷開交流電源時,放映機可能會暫時變熱。處理放映機時要小心。

# <span id="page-31-0"></span>**2-3.**連接影像輸入端子

可與 IMB 使用的視訊輸入埠如下所示。有關將視訊輸入埠與外部裝置連接的詳情,請參閱 IMB 的使用手冊。

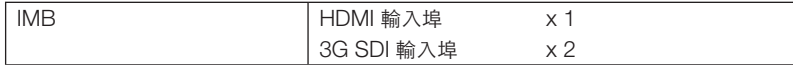

# **2-4.**連接各種控制端子

為便於控制,放映機配有電腦控制端子和以太網埠(RJ-45)等埠。

• 電腦控制端子(RS-232) ---------- 從電腦控制串聯放映機時使用此端子。

• 區域網路埠(LAN) ----------------- 從電腦控制區域網路連接中的放映機時使用此埠。

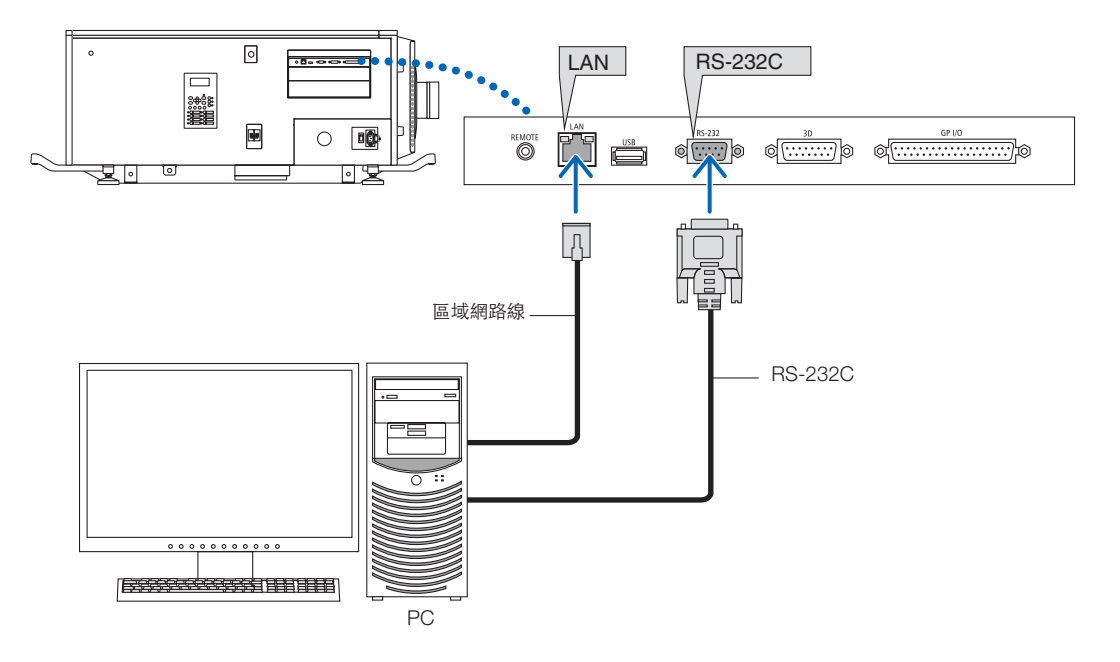

# <span id="page-32-0"></span>**3.** 影像投射(基本操作)

**3-1.**投影步驟

• 步驟 1 開啟放映機的電源。(見第 34 頁) • 步驟 2 選擇輸入訊號的名稱。(見第 36 頁) • 步驟 3 調整投影螢幕的位置和尺寸。(見第 37 頁) • 步驟 4

關閉放映機的電源。(見第 43 頁)

# <span id="page-33-0"></span>**3-2.**開啟放映機

## ⚠ 警告

放映機產生強光。當開啟電源時,從側面或背面操作放映機(在限制區(HD)之外)。並且,開啟電源時,請確保投影範 圍內無人直視鏡頭。

- 準備工作: 將電源線連接到放映機 (參見第 27 頁) 。
	- 為放映機提供交流電源。
- ■註 在為放映機供電或切斷交流電源時,請關閉放映機的主電源開關。 在主電源開關打開時提供或關閉交流電源將會損壞放映機。
	- 打開和關閉放映機包含兩步操作;「主電源開關」和「POWER按鈕」。
	- 打開電源。(見本頁)
	- [1] 打開放映機的「主電源開關」。 您的放映機設定爲待機狀態。
	- [2] 如果KEY LOCK打開,按KEY LOCK按鈕一秒或更長時間。 KEY LOCK關閉,並且控制面板上的按鈕可以操作。
	- [3] 按POWER按鈕三秒或更長時間。 您的放映機已開啟。
	- 關閉電源。(參見第 43 頁)
	- [1] 按POWER按鈕三秒或更長時間。 您的放映機設定爲待機狀態。
	- [2] 關閉放映機的「主電源開關」。 您的放映機已關閉。
- **1** 取下鏡頭蓋。

2 將管理員鑰匙水平插入管理員開關,然後將其順時針旋轉至垂直位置。 管理員鑰匙無法取下。除非插入管理員鑰匙,否則放映機將無法運行。

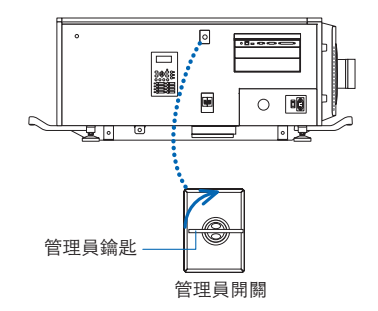

**3** 按此順序打開放映機側面的電源開關:首先是光源電源開關 (■) 然後是放映機電源開關 (2) 。 放映機上的蜂鳴器將鳴響。POWER 按鈕指示燈呈綠色閃爍,而 SYSTEM 狀態指示燈將亮起為橙色(待機狀態)。 在預設設置下,如果在待機狀態下 30 秒內未對控制面板進行任何操作,則將自動啟用按鍵鎖定。當啟用按鍵鎖定 時,控制面板上的按鈕不起作用。(見第 41 頁)

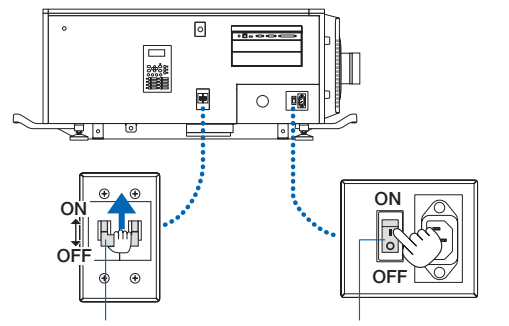

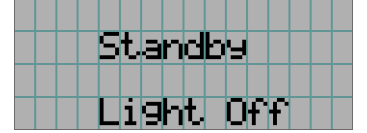

① 光源電源開關 ② 放映機電源開關

**4** 如果已啟用按鍵鎖定,請按住 KEY LOCK 按鈕至少 1 秒。

按鍵鎖定關閉。KEY LOCK 按鈕指示燈熄滅且控制面板上的按鈕變為可操作。(見第 41 頁)

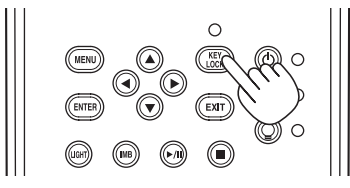

**5** 按住放映機控制面板上的 POWER 按鈕至少 3 秒。 放映機已開啟。

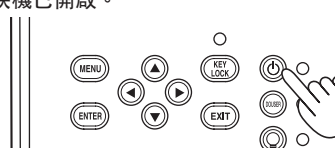

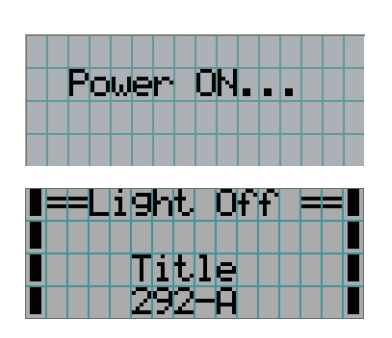

放映機啟動完成後, POWER 按鈕、DOUSER 按鈕、LIGHT ON/OFF 按鈕及預設按鈕 (按鈕 <1> 至 <8>) 的狀態 改變如下。

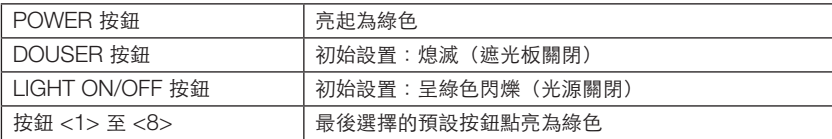

**6** 按住控制面板上的 LIGHT ON/OFF 按鈕至少 3 秒。

光源亮起,約15 秒後螢幕發光。

LIGHT ON/OFF 按鈕指示燈以 2 秒為週期循環閃爍(並在 90 秒後更改為綠色常亮)。 遮光板在螢幕發光前保持關閉(DOUSER 按鈕指示燈亮起為綠色)。當遮光板開啟時, DOUSER 按鈕指示燈熄 滅。

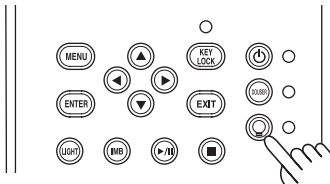

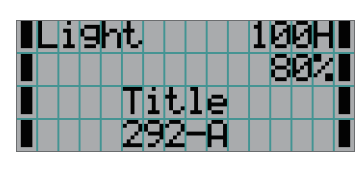

□註 | ● 當放映機開啟時,務必將鏡頭蓋和玻璃保護罩從鏡頭上取下。

否則會因熱量積聚而引起鏡頭蓋或玻璃保護罩變形。

● 在以下情況下,即使按 POWER 按鈕也無法開啟放映機電源。

- 當內部溫度異常高時。保護功能可防止電源開啟。請等待一段時間(直至放映機內部冷卻下來)後再開啟電 源。
- 電源開啟後,SYSTEM 狀態指示燈呈紅色閃爍且光源未亮起時。放映機可能有問題。查看 LCD 螢幕上顯示 的錯誤並聯繫經銷商/分銷商解決。

# <span id="page-35-0"></span>**3-3.**選擇輸入訊號的名稱

使用本放映機,您可通過控制面板上的預設按鈕選擇預註冊名稱(輸入訊號)(最多 16 個名稱)。有關註冊及更改名稱的詳 情,請諮詢經銷商/分銷商。本節介紹選擇所註冊名稱的步驟。

**1** 開啟連接至放映機上的成像裝置的電源。

**2** 按 MENU 按鈕。

**3** 按 LEFT/RIGHT 按鈕在 LCD 螢幕上顯示「名稱選擇」。 每按 LEFT/RIGHT 按鈕一次,顯示如此循環:「名稱選擇」 ←→ 「配置」 ←→ 「(名稱設置)」 ←→ 「資訊。」

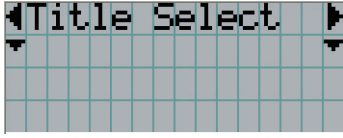

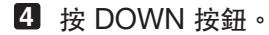

顯示輸入訊號的名稱。

• 選擇錯誤時,請按 UP 按鈕。將返回至之前選單。

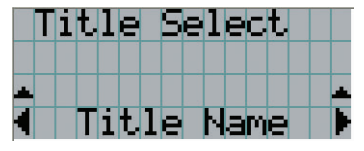

**5** 按 LEFT/RIGHT 按鈕在 LCD 螢幕上顯示「待投影的訊號名稱」。

**6** 按 ENTER 按鈕。

已選擇要投射的訊號名稱。

• LCD 上的(\*)標誌表示這是目前所選項目。

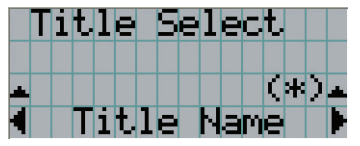
# **3-4.**調整投影螢幕的位置和尺寸

## 3-4-1.顯示測試圖案

**■ 按 MENU 按鈕,或從預設按鈕(按鈕<1> 至 <8>)中選擇一個測試圖案。** 如果將測試圖案註冊至預設按鈕(<1> 至 <8> 按鈕),請根據「3-3.選擇輸入訊號名稱(見第 36 頁)」選擇測試圖 案。

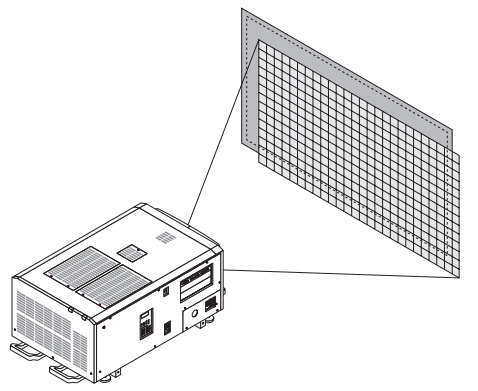

**2** 按 LEFT/RIGHT 按鈕在 LCD 螢幕上顯示「名稱選擇」。

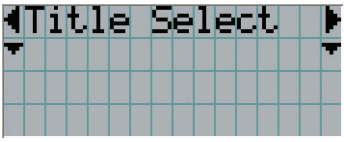

**3** 按 DOWN 按鈕。

顯示輸入訊號的名稱。

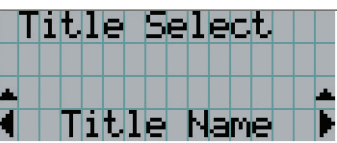

**4** 按 LEFT/RIGHT 按鈕在 LCD 螢幕上顯示「測試圖案」。

**5** 按 DOWN 按鈕。

LCD 螢幕進入可選擇測試圖案的模式。

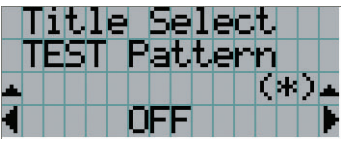

**6** 按 LEFT/RIGHT 按鈕。 這樣可切換 LCD 螢幕上顯示的測試圖案名稱。

- **7** 在 LCD 上顯示待投射的測試圖案,然後按 ENTER 按鈕。
	- 測試圖案顯示。

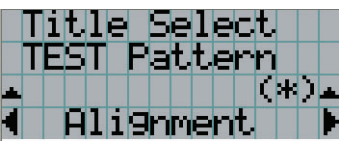

要取消測試圖案顯示,請選擇要投射的訊號名稱或選擇「關閉」測試圖案。

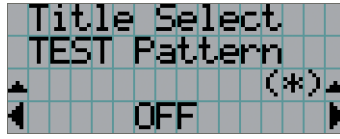

3-4-2.調整投影螢幕的位置(鏡頭移動)

#### ⚠ 注意

從放映機後方或側面進行調整。如果從正面進行這些調整,您的眼睛可能會暴露在強光下並受傷。

- **1** 按 MENU 按鈕。
- **2** 按 LEFT/RIGHT 按鈕在 LCD 螢幕上顯示「配置」。
- **3** 按 DOWN 按鈕。
- **4** 按 LEFT/RIGHT 按鈕在 LCD 螢幕上顯示「鏡頭控制」。
- **5** 按 DOWN 按鈕。

顯示可調整投射螢幕位置的螢幕(「鏡頭位置」)。

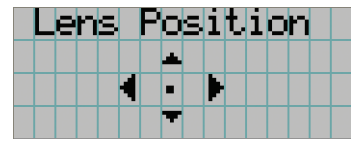

**6** 按 UP/DOWN/LEFT/RIGHT 按鈕。 投影螢幕位置朝所選方向移動。

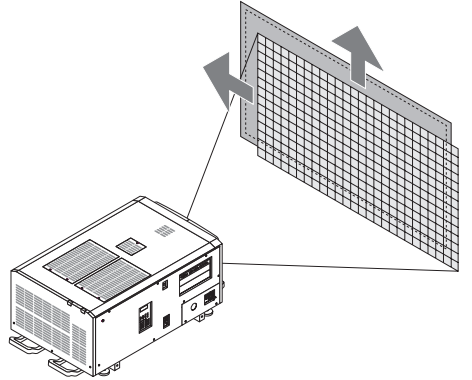

**7** 調整完畢時按 EXIT 按鈕。 顯示將返回至上一級選單(顯示「鏡頭控制 」的位置)。 3-4-3.調整投影螢幕的尺寸(變焦)和對焦

- **1** 按 MENU 按鈕。
- **2** 按 LEFT/RIGHT 按鈕在 LCD 螢幕上顯示「配置」。
- **3** 按 DOWN 按鈕。
- **4** 按 LEFT/RIGHT 按鈕在 LCD 螢幕上顯示「鏡頭控制」。
- **5** 按 DOWN 按鈕。

顯示可調整投射螢幕位置的螢幕(「鏡頭位置」)。

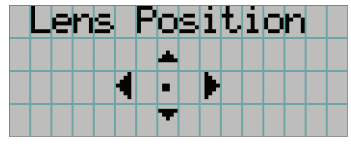

**6** 按 ENTER 按鈕。

顯示可調整投影螢幕尺寸和對焦的畫面。 按 ENTER 按鈕在「鏡頭位置」和「聚焦變焦」調整之間切換顯示。

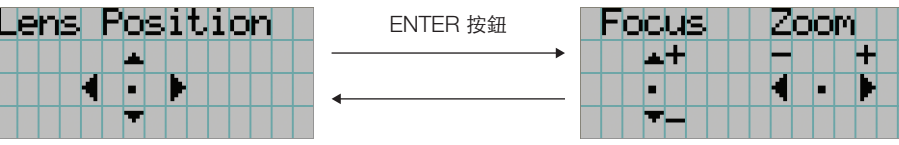

**7** 調整投影螢幕的尺寸和對焦。 按 UP/DOWN 按鈕調整對焦。 按 LEFT/RIGHT 按鈕調整尺寸。

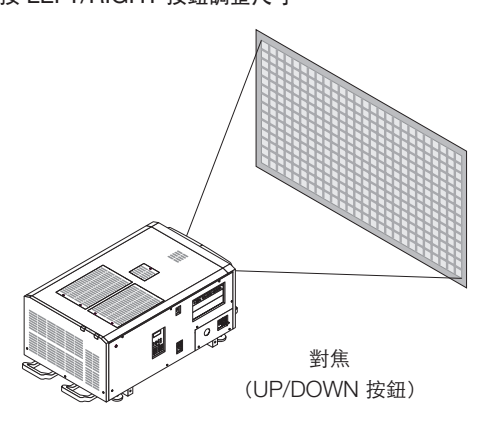

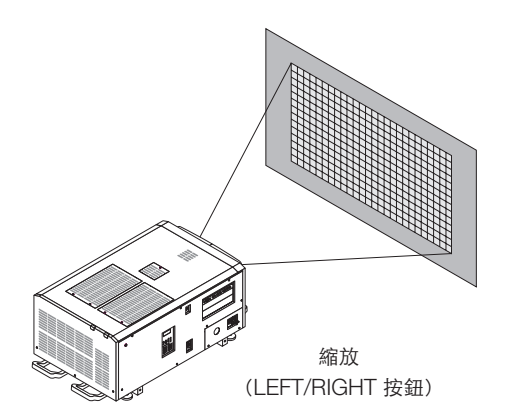

**8** 調整完畢時按 EXIT 按鈕。

顯示將返回至上一級選單(顯示「鏡頭控制 」的位置)。

## 3-4-4.調整投影螢幕的亮度(光輸出)

註 如果放映機的內部溫度因室內溫度較高而上升,那麼光輸出會自動減少。這被稱為「熱保護模式」(減少光輸 出)。當放映機處於熱保護模式時,影像亮度會稍有下降。要清除熱保護模式,請調整光輸出。請諮詢經銷商/分 銷商了解更多詳情。

**1** 按 LIGHT 按鈕。

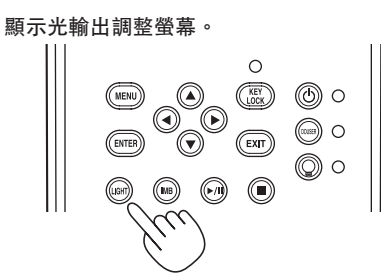

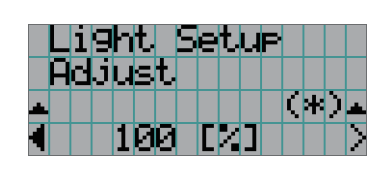

**2** 按 LEFT/RIGHT 按鈕調整光輸出。 套用指定的調整值。

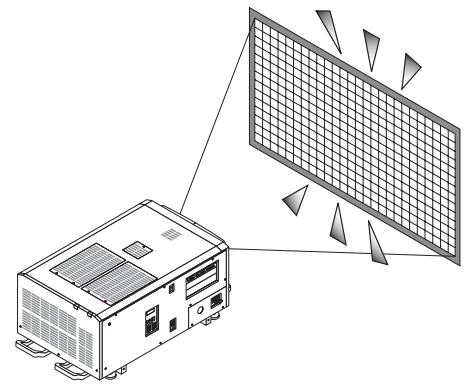

# **3-5.**防止誤操作

可鎖定控制面板上的按鈕(按鍵鎖定)以防誤操作。當啟用按鍵鎖定時,控制面板上的按鈕不起作用。必須關閉按鍵鎖定才能 操作這些按鈕。

- 註 在以下情況下會自動開啟按鍵鎖定。
	- 在供應交流電時開啟放映機主電源開關後,放映機進入待機狀態。
	- 使用 POWER 按鈕關閉電源後放映機已進入待機狀態時。
	- 當放映機處於待機狀態時,何時開啟按鍵鎖定取決於調整選單中「自動按鍵鎖定」的設置。
	- 當啟用自動按鍵鎖定時,如果在待機狀態下 30 秒內控制面板上無任何操作,則按鍵鎖定將自動開啟。如果 控制面板上 30 秒內無操作,則按鍵鎖定將再次自動開啟,即便已將按鍵鎖定關閉。
	- 當自動按鍵鎖定禁用時,在放映機進入待機狀態時按鍵鎖定會自動開啟;但其在按鍵鎖定關閉後保持關閉。

#### 3-5-1.按鍵鎖定設置

• 按住控制面板上的 KEY LOCK 按鈕至少 1 秒。

按鍵鎖定開啟。KEY LOCK 按鈕指示燈亮起為橙色。如果在按鍵鎖定開啟時按放映機控制面板上的某個按鈕,則會 顯示「面板被鎖定。(KEY LOCK)」,同時按鈕不起作用。 (見第 46 頁)

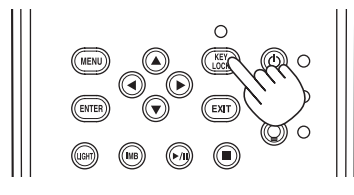

#### 3-5-2.關閉按鍵鎖定

 • 在按鍵鎖定開啟時按 KEY LOCK 按鈕至少 1 秒。 按鍵鎖定關閉。KEY LOCK 按鈕指示燈熄滅。

# **3-6.**在放映機開啟時開啟**/**關閉光源

3-6-1.關閉光源

• 按住控制面板上的 LIGHT ON/OFF 按鈕至少 3 秒。

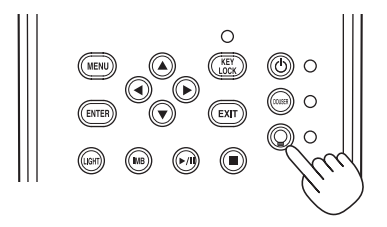

3-6-2.開啟光源

• 按住控制面板上的 LIGHT ON/OFF 按鈕至少 3 秒。

# **3-7.**關閉放映機

**1** 按住放映機控制面板上的 POWER 按鈕至少 3 秒。

光源 關閉, POWER 按鈕指示燈呈綠色閃爍,同時 STATUS 指示燈呈橙色閃爍 (冷卻狀態)。 在冷卻時風扇繼續轉動,同時 LCD 螢幕上會顯示剩餘冷卻時間。冷卻時間為 90 秒。

當冷卻完成時,POWER 按鈕指示燈熄滅,狀態指示燈亮起為橙色(待機狀態)。在預設設置下,如果在待機狀態 下 30 秒內未對控制面板進行任何操作,則將自動啟用按鍵鎖定。當啟用按鍵鎖定時,控制面板上的按鈕不起作 用。(見第 41 頁)

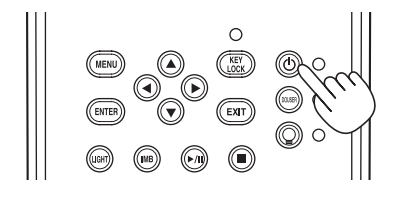

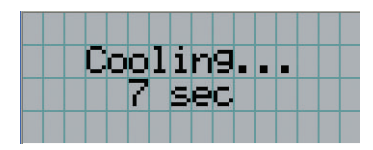

**2** 設定待機模式後,按此順序關閉放映機的電源開關:首先是放映機電源開關,然後是光源電源 開關。

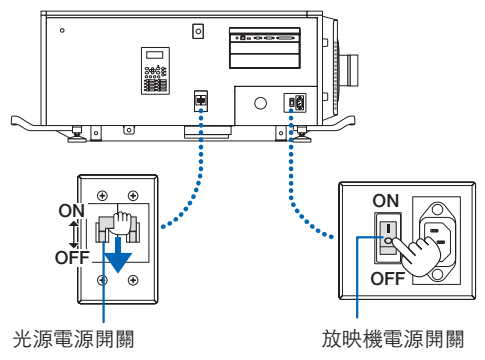

**3** 逆時針轉動管理員鑰匙至水平位置,然後將其取下。

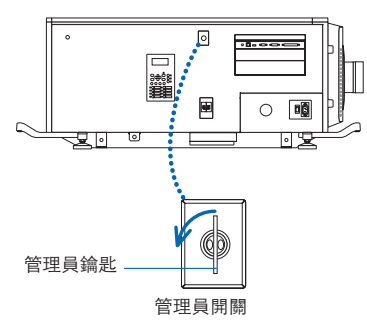

#### 3.影像投射(基本操作)

## **4** 從斷路器等處切斷主機的交流電源。

- 註 在以下情況下,請勿關閉主電源開關或斷開交流電電源。否則可能損壞放映機。
	- 投射影像時
	- 電源關閉後風扇正在運轉時
		- 電源關閉後且放映機正在冷卻期間。
		- 使用IMB時:90秒
	- 在IMB操作期間(當放映機未處於待機模式時)

# **4.** 使用選單

# **4-1.**以調整選單進行基本操作

要對放映機進行調整,請在其控制面板上的 LCD 螢幕上顯示選單。

## 4-1-1.螢幕顯示

選單顯示螢幕由選單顯示區(上兩行)和設置項目顯示區(下兩行)組成。

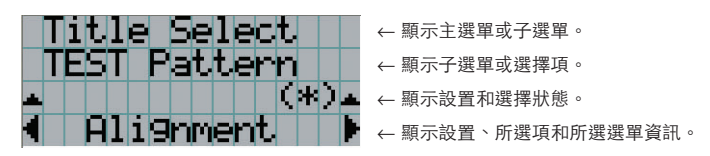

選單顯示螢幕上的符號含義歸納如下。

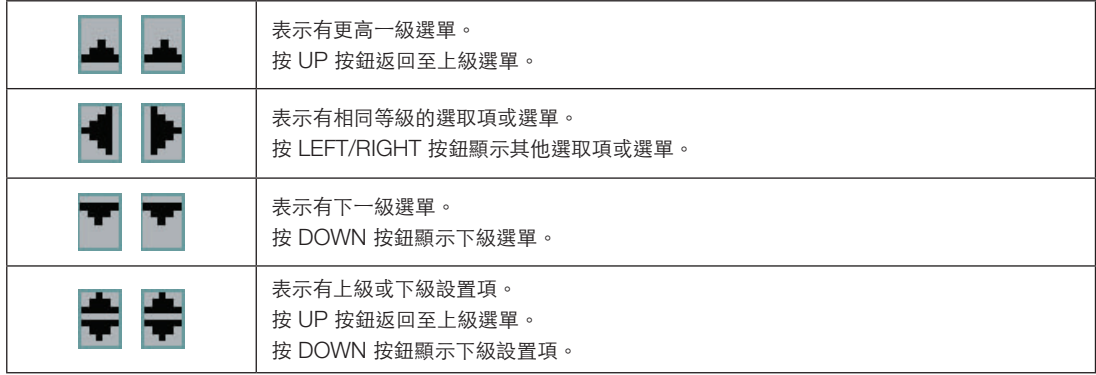

#### 4.使用選單

未顯示選單時通常會顯示以下螢幕。

#### 待機時

當放映機處於待機狀態(主電源開關開啟)時,顯示以下畫面。

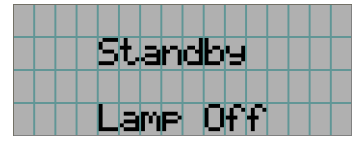

#### 電源開啟時

I

電源開啟時顯示以下畫面。

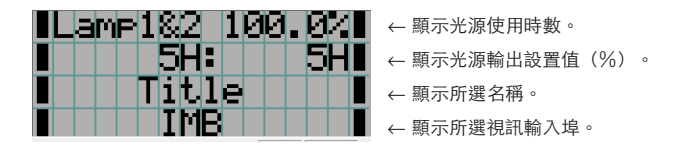

#### 電源關閉時

按住放映機控制面板上的 POWER 按鈕 3 秒或更久時,放映機開始冷卻。冷卻完成時,放映機進入待機模式。在冷卻過程中, 冷卻剩餘時間顯示如下。

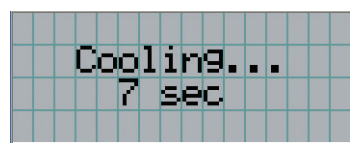

#### 在啟用按鍵鎖定功能時按下某個按鈕

如果在啟用按鍵鎖定功能時按下控制面板上的某個按鈕,則會顯示以下內容,同時按鈕不起作用。

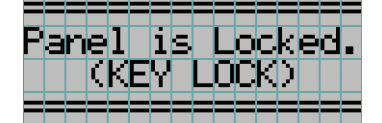

### 4-1-2.操作選單

準備: 開啟放映機。(見第 34 頁)

**1** 按放映機控制面板上的 MENU 按鈕。

在 LCD 螢幕上顯示選單。

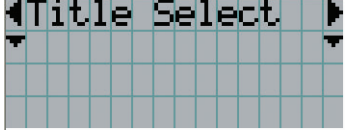

**2** 按 LEFT/RIGHT 按鈕顯示「Information (資訊)」。

每按 LEFT/RIGHT 按鈕一次,顯示如此循環:「Title Select (名稱選擇)」 ←→ 「Configuration (配置)」 ←→ 「Title Setup(名稱設置)」 ←→ 「Information (資訊)」

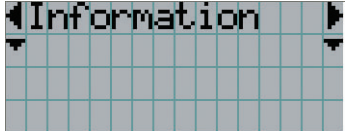

#### **3** 按 DOWN 按鈕。

顯示「Information (資訊)」的子選單「Light」。 可按 ENTER 按鈕而非 DOWN 按鈕來選擇選單項。 要返回至之前狀態,請按 UP 按鈕或 EXIT 按鈕。

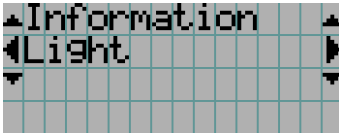

#### **4** 按 LEFT/RIGHT 按鈕選擇子選單「版本」。

每按一次 LEFT/RIGHT 按鈕,顯示如此循環:「Light」 ←→ 「Lens Type (鏡頭類型)」 ←→ 「Preset Button (預設 按鈕)」 ←→ 「Usage (使用)」 ←→ 「Error Code (錯誤代碼)」 ←→ 「Version (版本)」 ←→ 「IP Address (IP 位址)」 ←→ 「Setup Date (組裝日期)」 ←→ 「Option Status (選件狀態)」

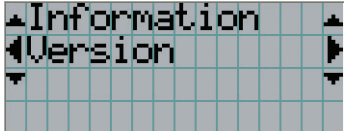

**5** 按 DOWN 按鈕。

顯示「Version (版本)」的下一級子選單「系統」。

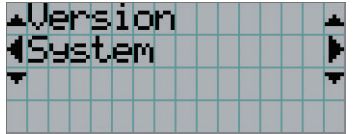

#### 4.使用選單

**6** 按 DOWN 按鈕。

顯示「型號」的下一級子選單「BIOS」。

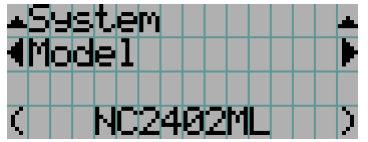

**7** 按 LEFT/RIGHT 按鈕選擇子選單「發佈包」。

每按一次 LEFT/RIGHT 按鈕,顯示如此循環: "Model" ←→ "Serial No." ←→ "Release Package" ←→ "Kernel" ←→ "U-Boot" ←→ "System Files" ←→ "CinemaFirmware" ←→ "Cinema Data" ←→ "ICP Firmware" ←→ "ICP ConfigFile" ←→ "FMT FPGA" ←→ "Secure Processor" ←→ "Slave BIOS" ←→ "Slave Firmware" ←→ "Opt MCUFirmware" ←→ "LD Interface" ←→ "LD Driver1" ←→ "LD Driver2" ←→ "LD Driver3" ←→ "LD Driver4" ←→ "LD Driver5" ←→ "LD Driver6" ←→ "LD Driver7" ←→ "LD Driver8" ←→ "Lens Firmware" 並顯示各版本資訊。

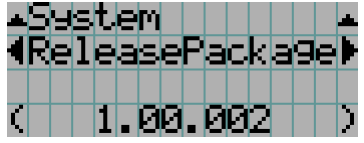

**8** 按 UP 按鈕幾次。

每按一次 UP 按鈕,顯示將返回至上一級選單。

## 4-1-3.如何輸入字母數字字元

可為各項目輸入字母數字字元,如將指定時段內的日誌檔案寫入 USB 記憶體中。(見第 66 頁) 可按本放映機控制面板上的數字按鈕來輸入字元。

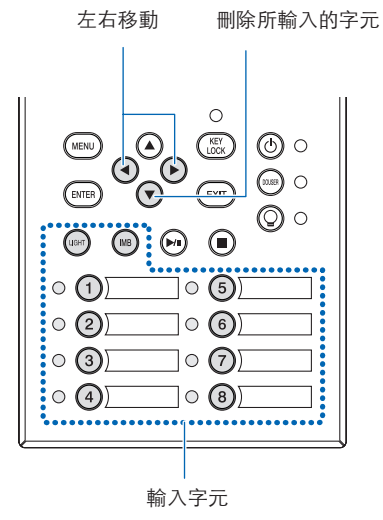

可按下表所示的各按鈕來輸入字元。

• 要在輸入期間刪除字元,請按 DOWN 按鈕。

#### [輸入範例]

通過以下步驟輸入「XGA」:

- (1) 按「8」按鈕 3 次。
- $V \rightarrow W \rightarrow X$
- (2) 按 RIGHT 按鈕。
- (3) 按「3」按鈕。 XG
- (4) 按 RIGHT 按鈕。
- (5) 按「1」按鈕。 XGA

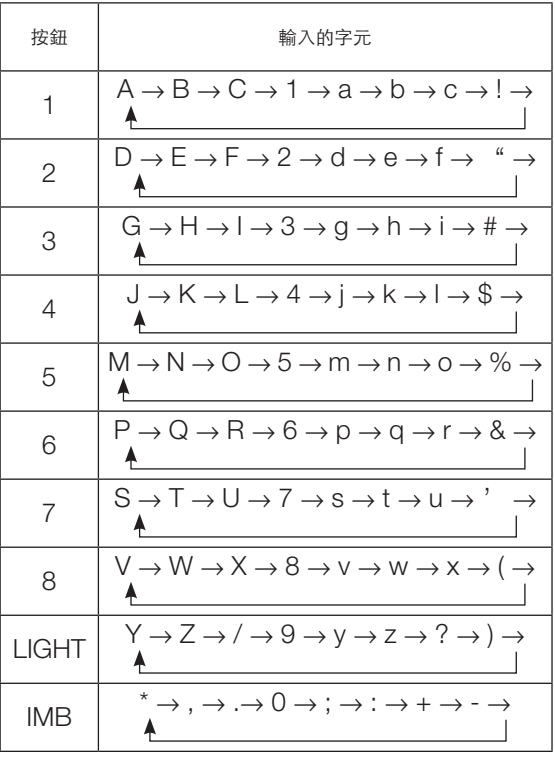

# **4-2.**調整選單表格

括號中的選單為維修人員所用選單。這些選單通常無法使用。

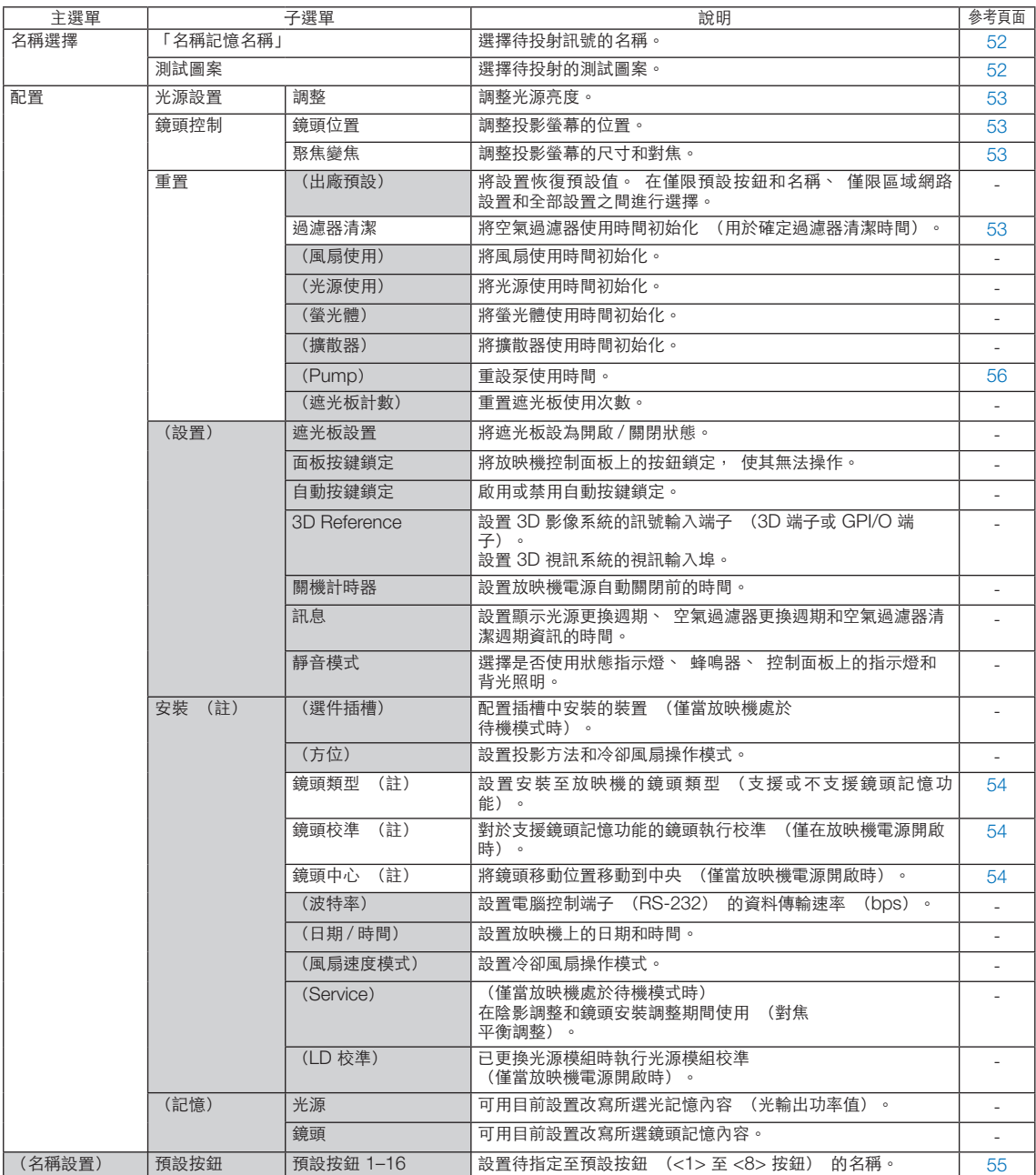

## 4.使用選單

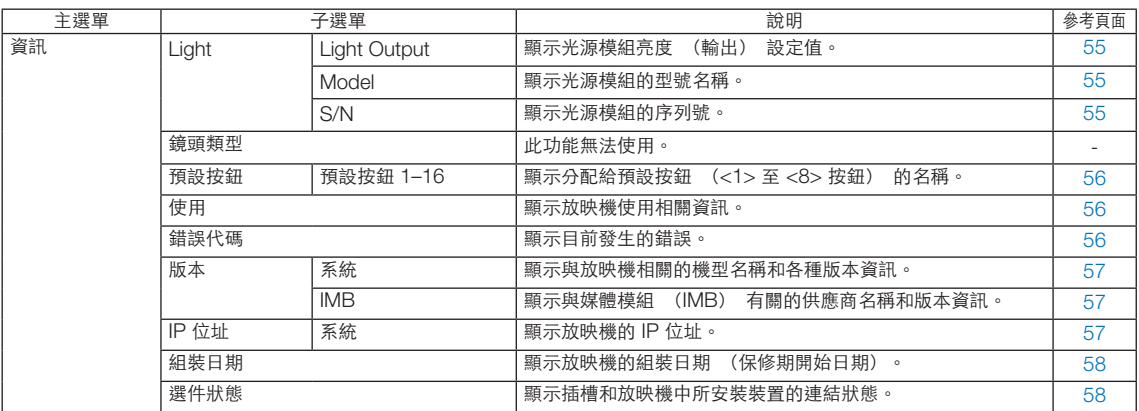

(註)需要使用進階使用者或更高權限登入放映機。

# **4-3.**名稱選擇

## 4-3-1.名稱選擇(名稱記憶)

選擇待投射訊號的名稱。

可註冊最多 100 個名稱。也可將所註冊的名稱分配給放映機控制面板上的預設按鈕(<1> 至 <8> 按鈕),並使用這些按鈕對 其進行直接調用。

有關註冊及更改名稱的詳情,請諮詢經銷商/分銷商。

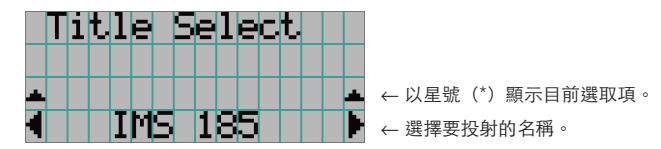

4-3-2.測試圖案

選擇待投射的測試圖案。

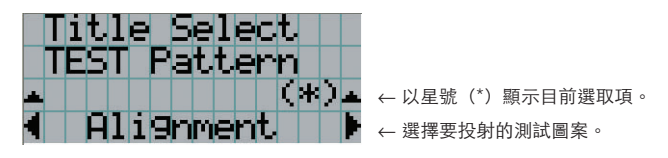

關閉、對齊、方格、會聚、紅、綠、藍、白、黑、白 50% [IRE]、H 坡道、標誌、MCG CG-TEST

# **4-4.**配置

請要求經銷商/分銷商進行設置。

### 4-4-1.光源設置

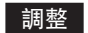

調整光源輸出(亮度)。

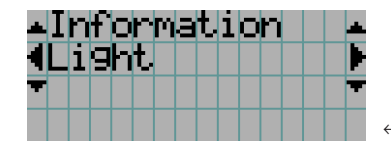

← 當光源額定輸出為 100% 時顯示目前輸出功率值(%)。

## 4-4-2.鏡頭控制

調整投影螢幕的位置、尺寸和對焦。

按 ENTER 按鈕在「鏡頭位置」和「聚焦變焦」調整之間切換顯示。按 EXIT 按鈕返回至上級選單。

#### | 鏡頭位置 |

調整投影螢幕的位置。

按 UP/DOWN/LEFT/RIGHT 按鈕時,投影螢幕朝所選方向移動。

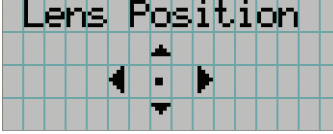

#### 聚焦變焦

調整投影螢幕的尺寸(變焦)和焦點(對焦)。 按 UP/DOWN 按鈕調整對焦。 按 LEFT/RIGHT 按鈕以調整投影螢幕的尺寸。

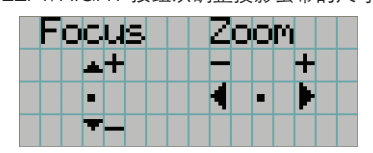

### 4-4-3.重置

用於重置光源和空氣過濾器的使用時間。

#### 過濾器清潔

重置空氣過濾器使用時間(用於確定過濾器清潔時間。)

- [1] 按 ENTER 按鈕將顯示確認螢幕。
- [2] 在確認螢幕上選擇「是」,然後按 ENTER 按鈕重置過濾器使用時間。

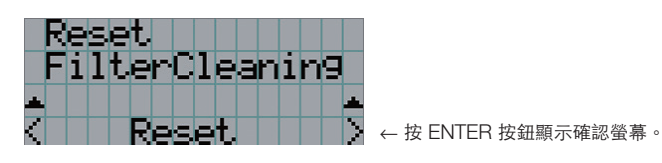

#### 4-4-4.安裝

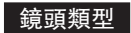

此功能無法使用。

#### 鏡頭校準

對支援鏡頭記憶功能的鏡頭執行校準。一旦已安裝支援鏡頭記憶功能的鏡頭,請務必執行校準。此選單項僅在放映機電源開啟 且您以進階使用者或更高權限登入放映機時方可使用。

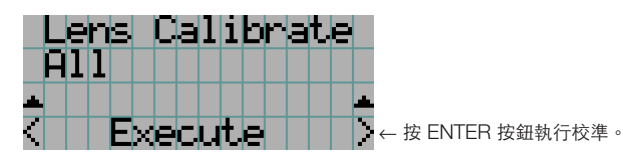

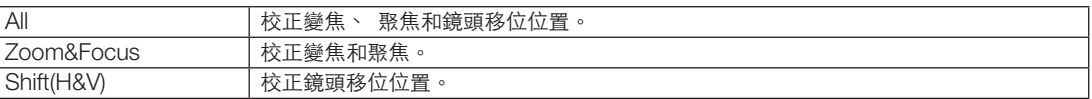

#### 鏡頭中心

將鏡頭移動至中間位置。中間位置可能稍有偏移,具體視鏡頭安裝情況而異。此選單項僅在放映機電源開啟且您以進階使用者 或更高權限登入放映機時方可使用。

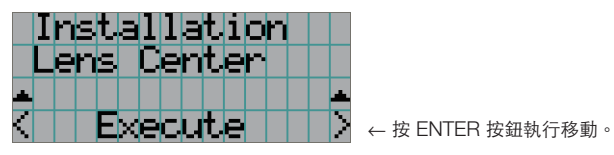

# **4-5.**名稱設置

設置待分配至預設按鈕(<1> 至 <8>)按鈕的名稱(最多 16 個名稱)。 請要求您的經銷商/分銷商進行設置。

**4-6.**資訊

顯示光源使用時數、版本資訊和錯誤代碼。

#### 4-6-1.光輸出

顯示光源模組的資訊。

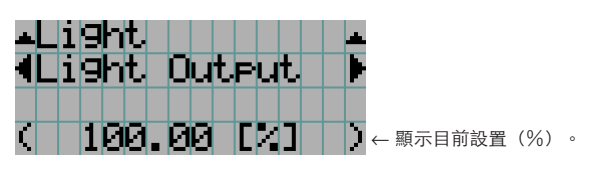

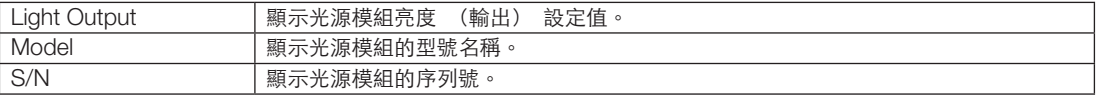

#### 4-6-2.鏡頭類型

此功能無法使用。

#### 4-6-3.預設按鈕

在放映機的控制面板上設定將分配至預設按鈕(<1>至<8>按鈕)的名稱。

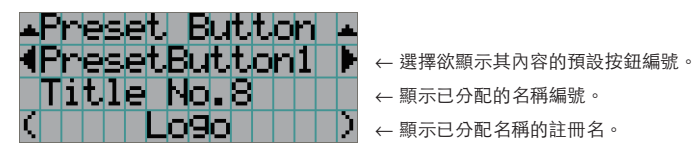

 $\sim$   $\sim$  $\alpha$  $\mathbf{a}$  and  $\mathbf{a}$  $-0.000$  $\boxed{\text{\ssim} \Xi}$  要選擇分配至「預設按鈕 9」至「預設按鈕 16」中某一個的名稱,請在按下 UP 按鈕的同時按住該預設按鈕。例 如,要選擇分配至「預設按鈕 9」的名稱,則在按下 UP 按鈕的同時按 <1> 按鈕。

## 4-6-4.使用

顯示如放映機、光源、空氣過濾器和風扇的使用時間等與放映機使用相關的資訊以及與光源更換週期相關的資訊。

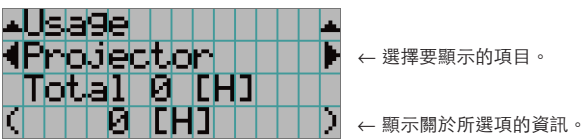

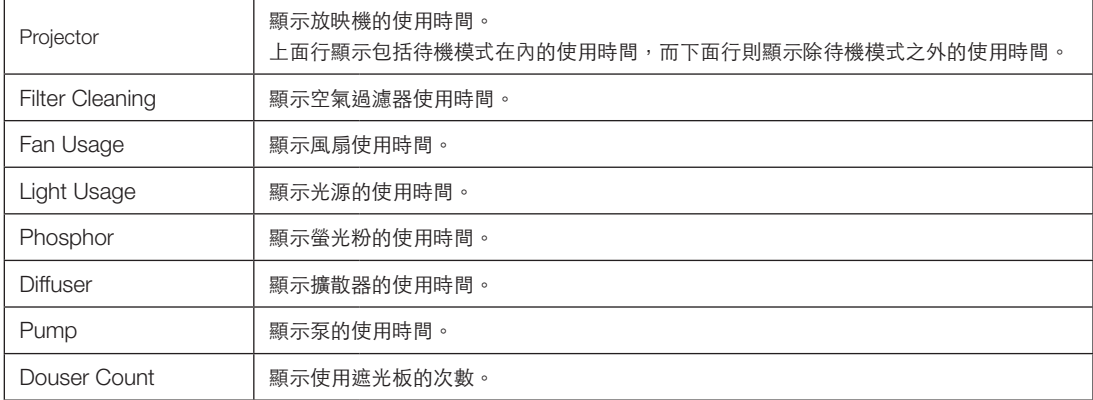

## 4-6-5.錯誤代碼

在錯誤發生時顯示錯誤代碼。

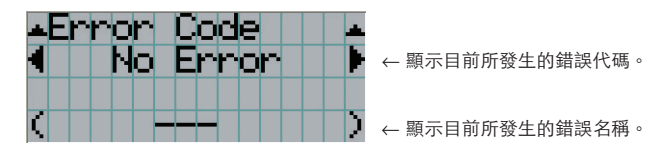

當發生多個錯誤時,可按 LEFT/RIGHT 按鈕進行顯示。

## 4-6-6.版本

顯示放映機、選配電路板和 IMB 的版本資訊。

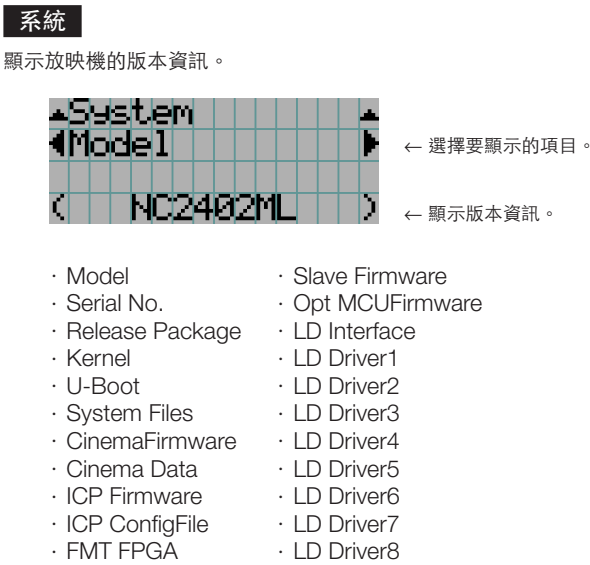

- ・Secure Processor ・Lens Firmware
- ・Slave BIOS

#### IMB

顯示與媒體模組(IMB)有關的供應商名稱和版本資訊。當放映機處於待機模式時,供應商名稱顯示為空白,版本資訊顯示為 「---」。

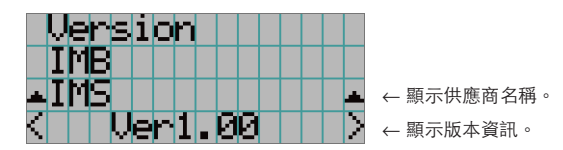

## 4-6-7.IP 位址

顯示放映機中設置的 IP 位址。

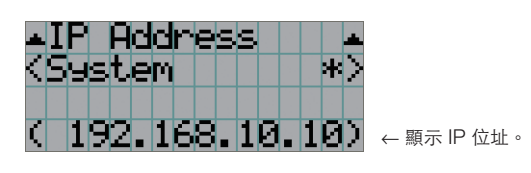

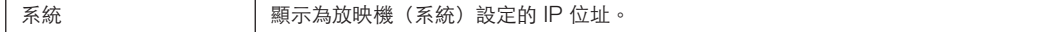

## 4-6-8.組裝日期

顯示放映機的組裝日期(保修期開始日期)。

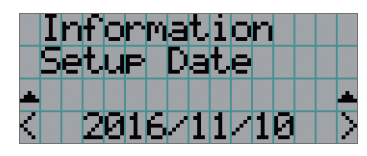

← 顯示放映機的組裝日期(保修期開始日期)。

# 4-6-9.選件狀態

顯示放映機插槽中所安裝裝置的連結狀態。當放映機處於待機狀態或者無法確定裝置連接時會在()中顯示裝置名稱。

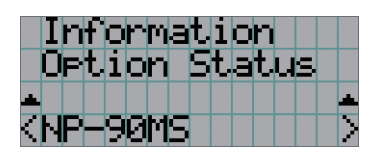

← 顯示插槽中裝置的連結狀態。

- $\bullet$  NP-90MS: NP-90MS02
- <供應商名稱> IMB:媒體模組
- 無板:未安裝裝置

# **5.** 維護您的放映機

註 請要求經銷商執行放映機內部清潔。

# **5-1.**清潔機櫃

#### 警告

清潔機殼前,請將電源插頭自電源插座拔出。

## 警告

請勿使用含有易燃氣體的噴霧清除附著在機殼等物上的灰塵。否則可能會導致火災。

- 用乾燥柔軟無絨毛的布擦拭。 當機櫃非常髒時,請用布沾上以水稀釋過的中性洗滌劑並擰乾進行擦拭,最後用乾布擦乾。 在使用化學擦塵布時,請按照其隨附手冊中的說明進行。
- 請勿使用如稀釋劑或苯等溶劑。否則可能會導致塗層劣化或脫落。
- 在除去通風口處的灰塵時,請通過真空吸塵器上帶刷的轉接器將其吸淨。切勿讓無轉接器的吸塵器直接接觸通風口或使用噴 嘴式轉接器進行清潔。
- 定期清潔通風口。如果有灰塵在此聚集,則可能引起內部積熱而導致功能異常。清潔間隔約為 100 小時,但具體視放映機的 位置而異。
- 不要刮擦或以重物撞擊機櫃致其損壞。否則會刮壞放映機。
- 關於清潔放映機內部的詳情,請諮詢經銷商/分銷商。

註 勿將殺蟲劑或其他揮發性液體濺在機櫃、鏡頭或螢幕上。同時勿使機櫃長時間接觸橡膠或塑膠物體。否則可能會導 致塗層劣化或脫落。

⚠ 警告

# **5-2.**清潔鏡頭

放映機鏡頭清潔的方式與相機鏡頭相同(使用市售的相機風筒或玻璃清潔紙)。清潔時請小心勿損壞鏡頭。

# 清潔鏡頭前,請將電源插頭自電源插座拔出。 警告 ● 放映機開啟時,請勿直視光源。放映機發出強光並可能導致視覺損傷。 • 請勿使用含有易燃氣體的噴霧清除附著在鏡頭等物上的灰塵。否則可能會導致火災。

# **5-3.**清潔空氣過濾器

放映機的進氣口上設有空氣過濾器,以防止灰塵進入放映機。定期清潔空氣過濾器以保持放映機的性能。 ● 空氣過濾器的使用時間可在調整選單的「資訊」 - 「用法」 (第 56 頁) 上查看。

# △ 警告

清潔空氣過濾器前,請將電源插頭自電源插座拔出。

# ⚠ 警告

- 如果灰塵積聚在空氣過濾器上,則進入放映機的空氣不足,內部溫度會升高,從而導致火災或故障。
- 請勿使用易燃氣體噴霧清除過濾器上的灰塵。這樣做可能會導致火災。

# 注意 ● 在清潔空氣過濾器之前,請關閉電源,等待冷卻風扇完全停止,關閉放映機電源開關和光源電源開關,中斷交流電源,並 確保放映機已充分冷卻。在操作過程中取下過濾器單元時,如果觸摸到內部,則可能會導致灼傷或觸電。

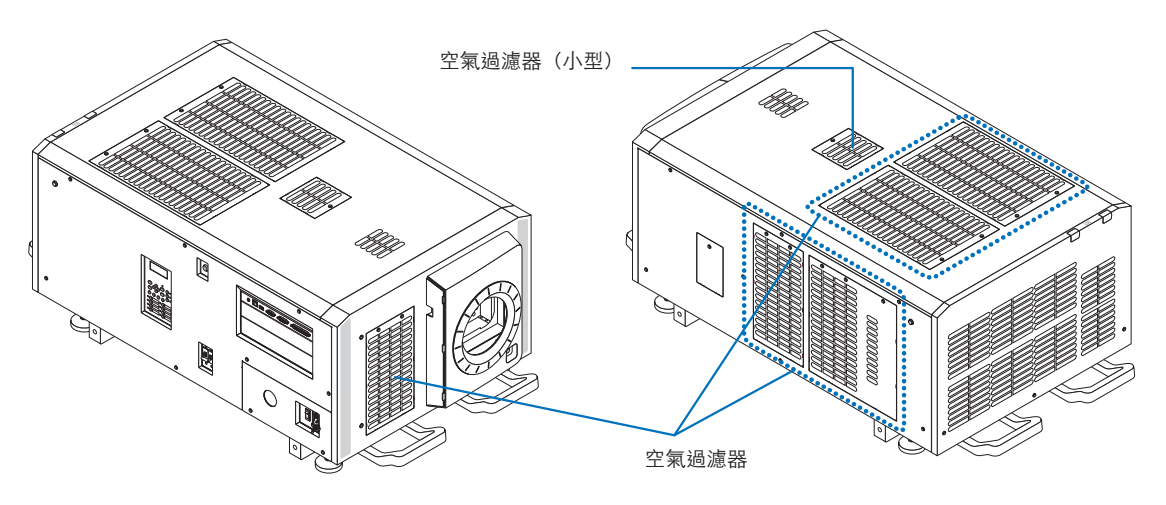

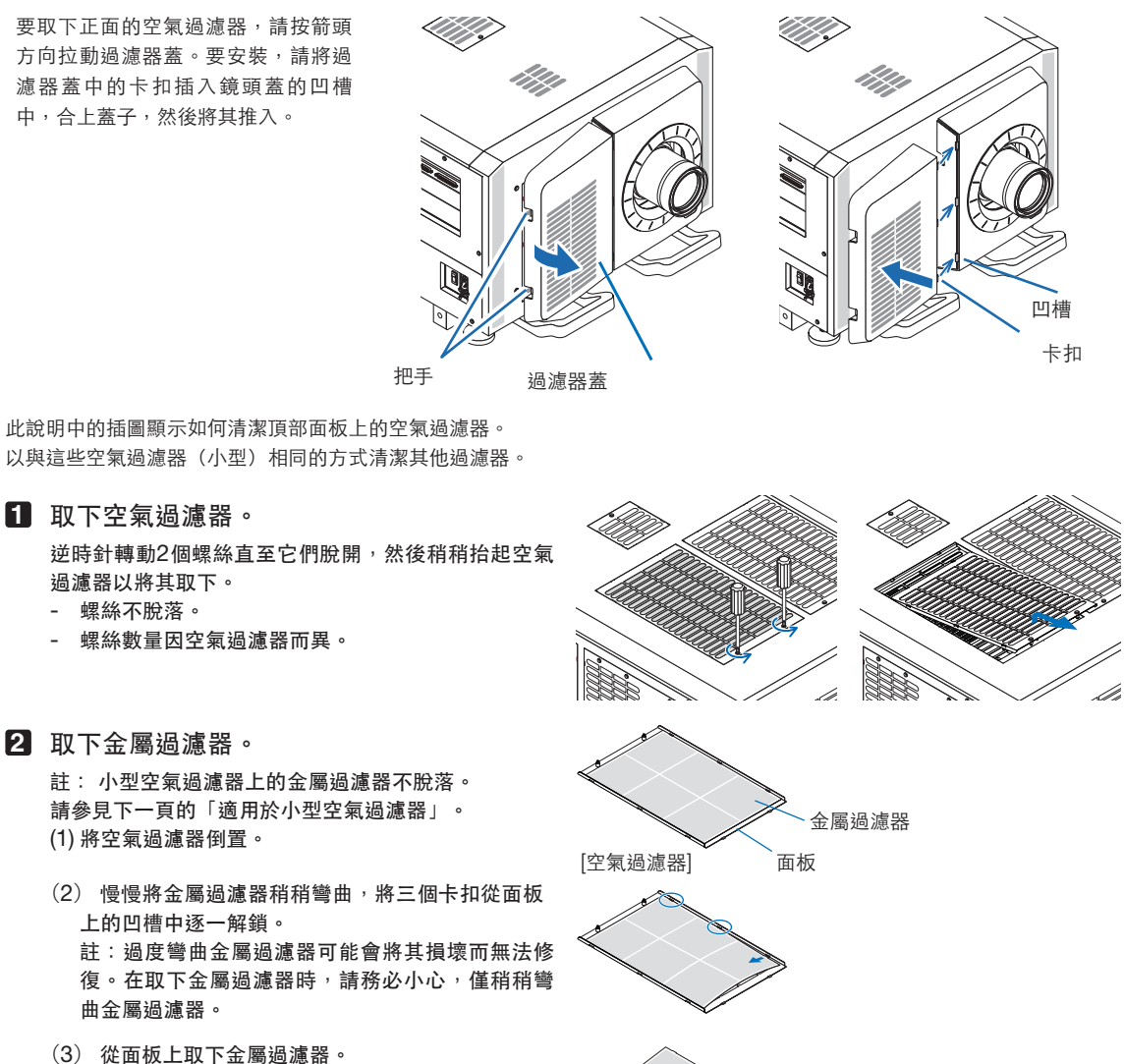

#### **3** 使用真空吸塵器清除灰塵。

使用真空吸塵器清除金屬過濾器、放映機和面板兩側的 灰塵。

註:請勿在水中清洗金屬過濾器。這樣做會導致灰塵堵 塞孔,從而降低進氣性能。

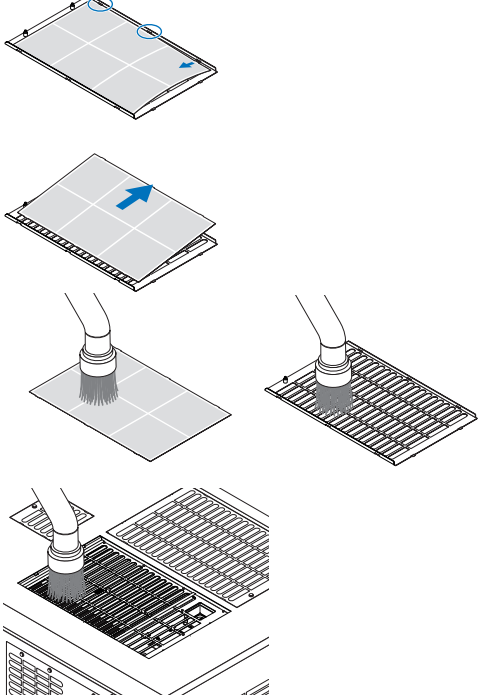

#### 5.維護您的放映機

**4** 安裝金屬過濾器。

(1) 將金屬過濾器上的三個卡扣插入面板的凹槽中。

(2) 稍稍彎曲金屬過濾器,將相對側的三個突出部分一 個接一個地插入面板的凹槽中。

註:過度彎曲金屬過濾器可能會將其損壞而使其無法使 用。在安裝金屬過濾器時,請務必小心,僅稍稍彎曲金 屬過濾器。

**5** 將空氣過濾器安裝至放映機。 (1) 將空氣過濾器上的卡扣插入放映機的凹槽中。

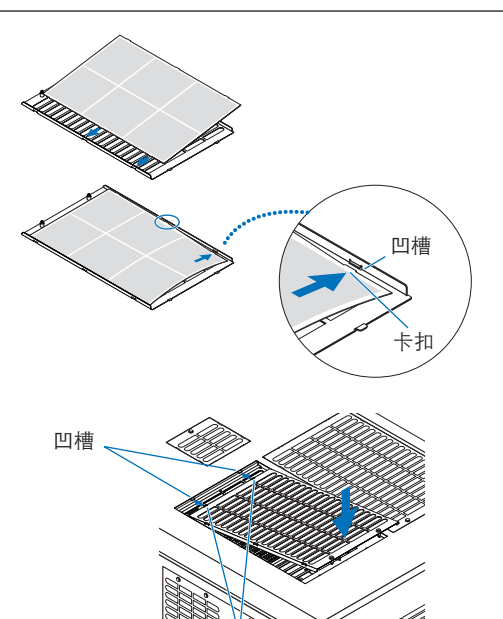

(2) 順時針旋轉兩個螺絲將其擰緊。 螺絲數量因空氣過濾器而異。

這樣就完成了其中一個空氣過濾器的清潔。 以相同方式清潔其他空氣過濾器。

**6** 重設空氣過濾器的使用時間。 參見第 53 上「重設」下的「過濾器清潔」。

#### 適用於小型空氣過濾器

- 1. 使用步驟1中的步驟,逆時針旋轉一個螺絲 直至其脫開,然後稍稍抬起空氣過濾器(小 型)以將其取下。 螺絲不脫落。
- 2. 使用真空吸塵器清除灰塵。 使用真空吸塵器清除過濾器正面和背面以及放映機上的 灰塵。 註:
	- 請勿取下金屬過濾器。這樣做可能會使其彎曲,從 而使其無法使用。
	- ・ 請勿在水中清洗空氣過濾器。這樣做會導致灰塵堵 塞孔,從而降低進氣性能。
- 3. 使用步驟5 中的步驟,順時針旋轉一個螺絲 將其擰緊。
- 4. 執行步驟 **6** 中的操作。

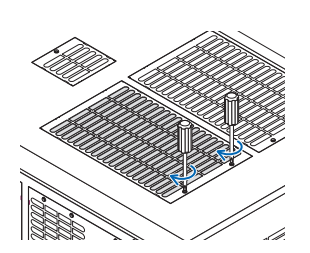

卡扣

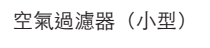

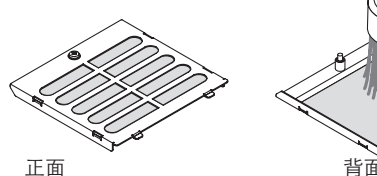

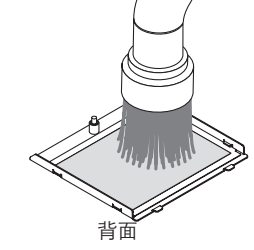

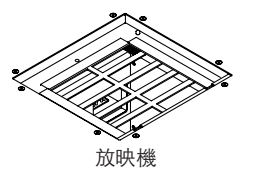

# **6.** 附錄

# **6-1.**故障排除

在要求進行維修前,請再次檢查連接、裝置和操作情況。如果故障無法解決,請聯繫經銷商/分銷商釋疑或進行維修。

## 6-1-1.問題和檢查點

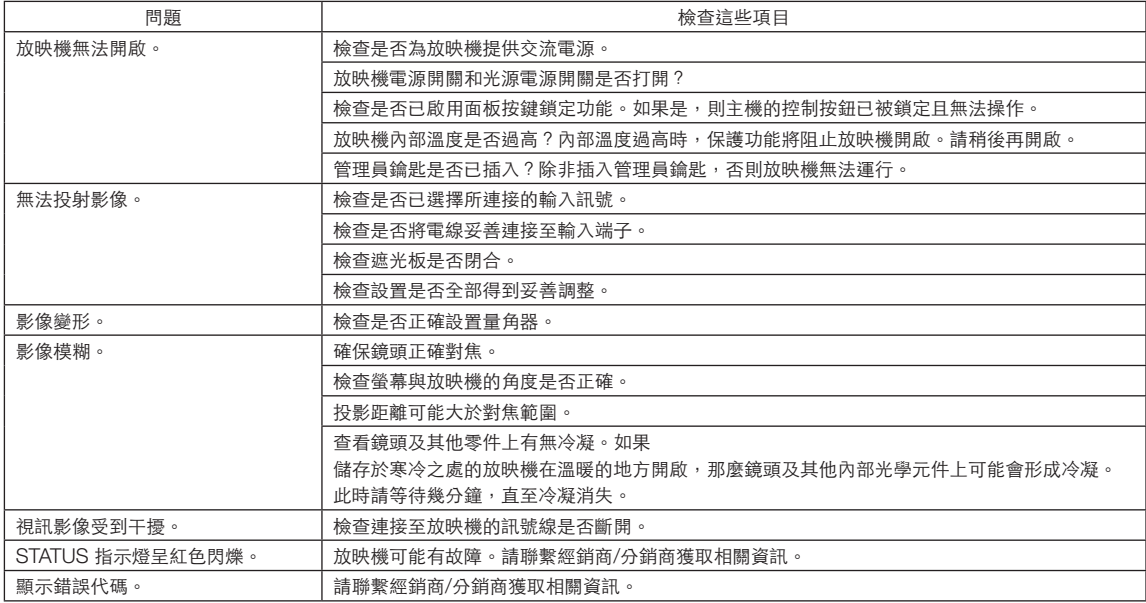

# **6-2.**指示燈顯示列表

當控制面板上的按鈕或放映機後方的 STATUS 指示燈點亮或閃爍時,請參閱以下說明。放映機同時配有使用通過蜂鳴器進行警 示的功能。

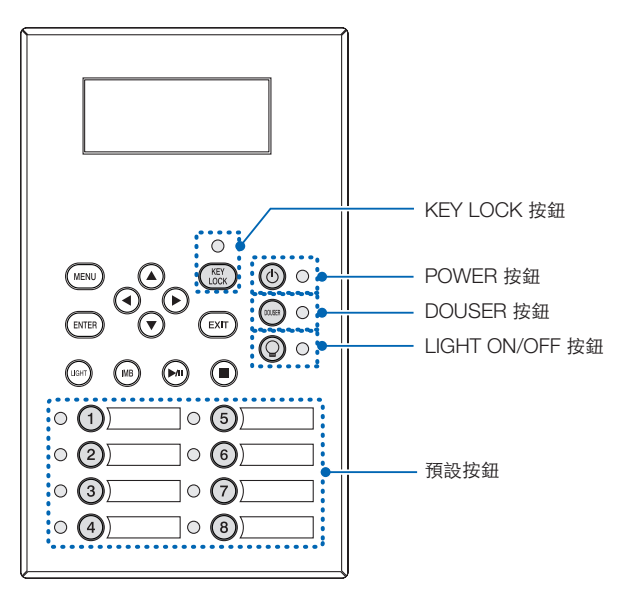

## 6-2-1.預設按鈕

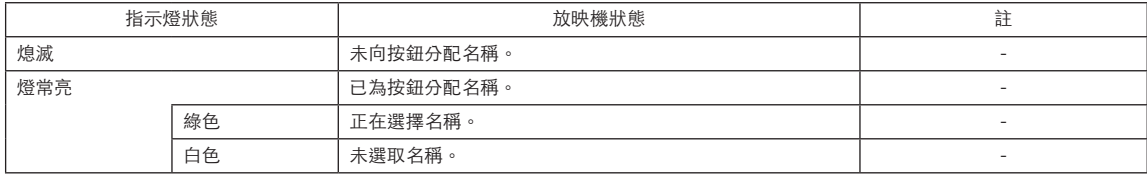

## 6-2-2.KEY LOCK 按鈕

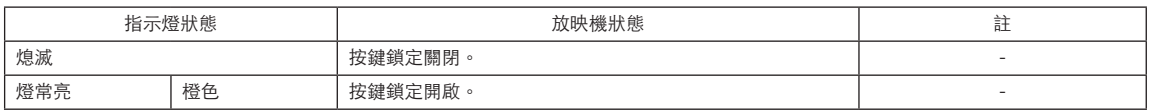

# 6-2-3.POWER 按鈕

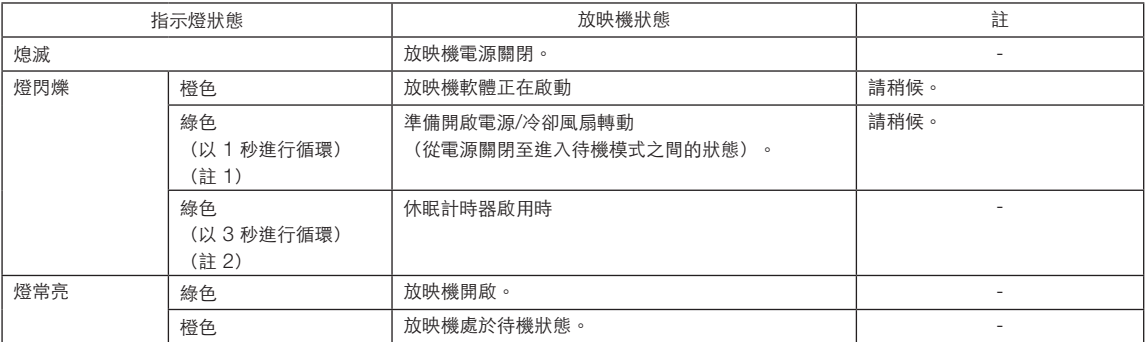

(註 1)亮起 0.5 秒 → 熄滅 0.5 秒,照此重複。 (註 2)亮起 2.5 秒 → 熄滅 0.5 秒,照此重複。

# 6-2-4.DOUSER 按鈕

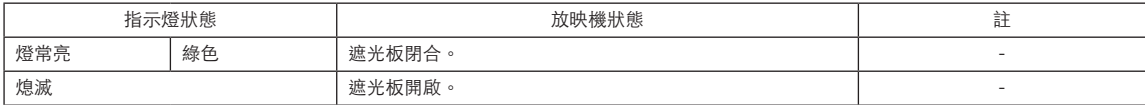

# 6-2-5.LIGHT ON/OFF 按鈕

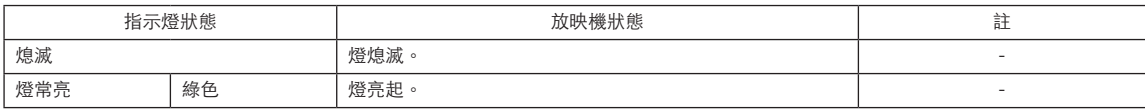

# 6-2-6.STATUS 指示燈

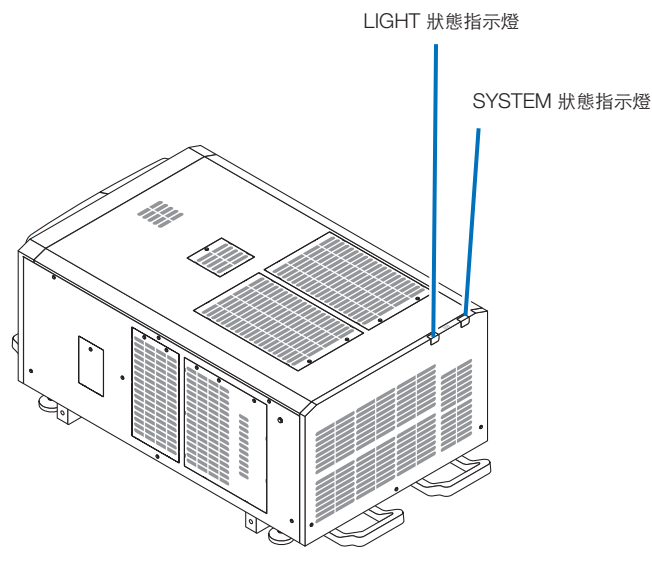

#### SYSTEM 狀態指示燈

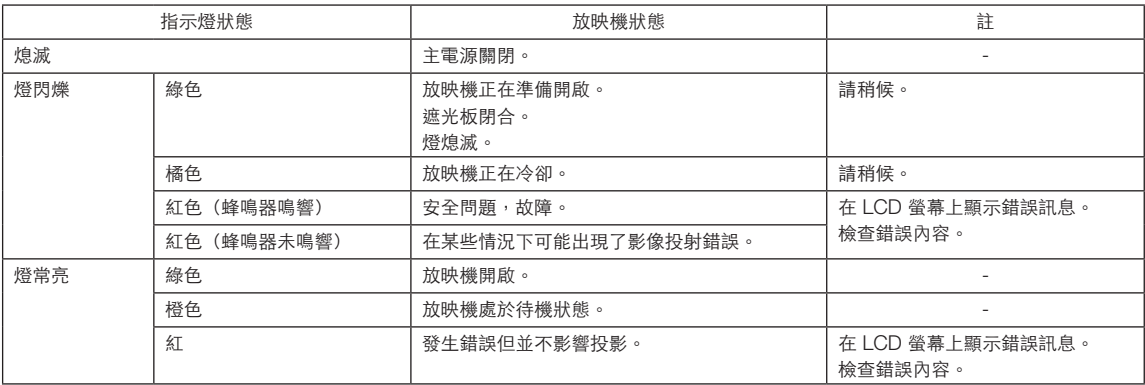

#### LIGHT 狀態指示燈

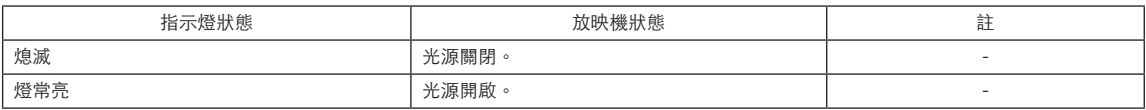

# **6-3.**使用 **HTTP** 瀏覽器進行操作

#### 6-3-1.概覽

使用 HTTP 伺服器功能可從網路伺服器控制放映機。務必使用「Microsoft Internet Explorer 4.x」或更高版本的網路瀏覽器。 本裝置使用「JavaScript 」和「Cookies」,因此瀏覽器應設置為接受這些功能。設置方法視瀏覽器版本而異。請參閱軟體附 帶的協助檔案和其他資訊。

|註 | 顯示畫面或按鈕響應可能會變得遲鈍或者根本不接受操作,具體取決於網路設置。 如果發生此情況,請諮詢網路管理員。 如果快速重複按按鈕,則放映機可能無反應。如果發生此情況,請等候片刻再重複。 可通過在 URL 輸入列中指定 http://<放映機的 IP 位址>/index.html 來使用 HTTP 伺服器功能。

## 6-3-2.使用前的準備工作

在進行瀏覽器操作之前務必完成網路連接和放映機設置。

使用代理伺服器的瀏覽器可能無法進行操作,但具體取決於代理伺服器的類型和設置方法。雖然代理伺服器的類型是一個影響 因素,但實際已設定的項目也可能基於緩存有效性而不顯示,同時從瀏覽器設置的內容也不會在操作中體現。因此建議除非實 在必要,否則不使用代理伺服器。

## 6-3-3.用於連接HTTP伺服器的URL

通常,HTTP伺服器的URL爲「http://<此放映機的IP位址>/index.html」,但如果滿足以下條件,則可以使用放映機的主機名 與URL建立連接。

- 放映機的主機名已在網域名伺服器上登記

- 放映機的IP位址和主機名已新增至電腦的「HOSTS」檔案中

(示例1)當放映機的主機名設定為「pj.nec.co.jp」時 要登入HTTP伺服器功能, 請 在位址或URL輸入字段中輸入「http://pj.nec.co.jp/index.html」。

(示例2)當放映機的IP位址爲「192.168.10.10」時 **要登入HTTP伺服器功能,請** 在位址或URL輸入字段中輸入「http://192.168.10.10/index.html」。

# 6-3-4.HTTP 伺服器的結構

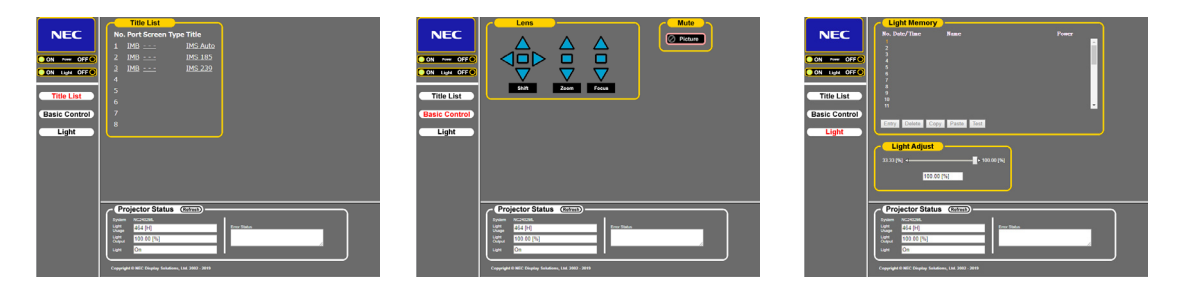

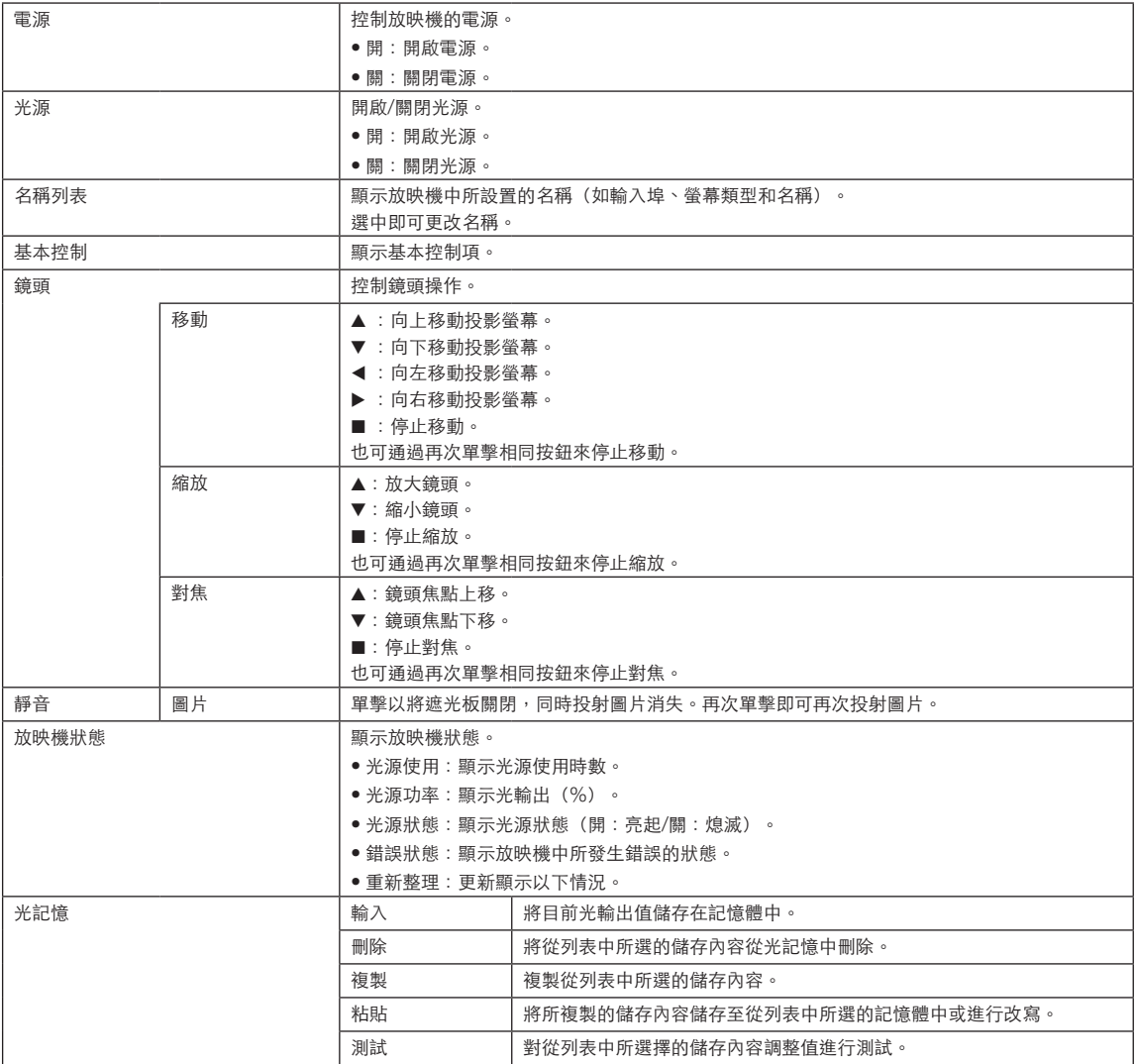

# **6-4.**寫入日誌檔案(儲存資訊)

可將主機上儲存的日誌檔案寫入至主機 USB 埠上所連接的 USB 記憶體中。請通過以下步驟寫入日誌檔案。

**1** 將 USB 記憶體連接至主機的 USB 埠上。

等待 USB 被識別並進入可使用狀態(至少 5 秒)。更多詳情請參閱 USB 記憶體的使用指南。

**2** 同時按 UP 按鈕和 ENTER 按鈕。

顯示「儲存資訊」畫面。

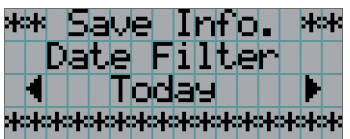

[提示] 在操作期間如果按 EXIT 按鈕,則操作會停止,並返回正常螢幕顯示。

**3** 按 LEFT/RIGHT 按鈕,並選擇日誌檔案寫入時段。

可選項如下所示。

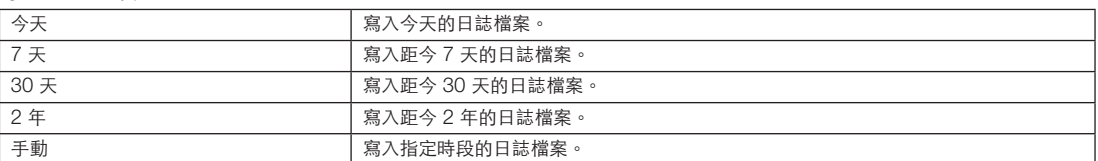

**4** 按 ENTER 按鈕。

當選擇了「今天」、「7 天」、「30 天」或「2 年」時,會顯示日誌檔案寫入時段。

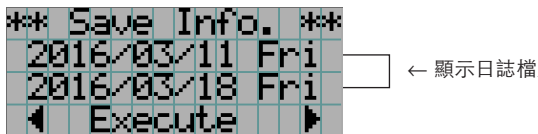

← 顯示日誌檔案寫入時段。

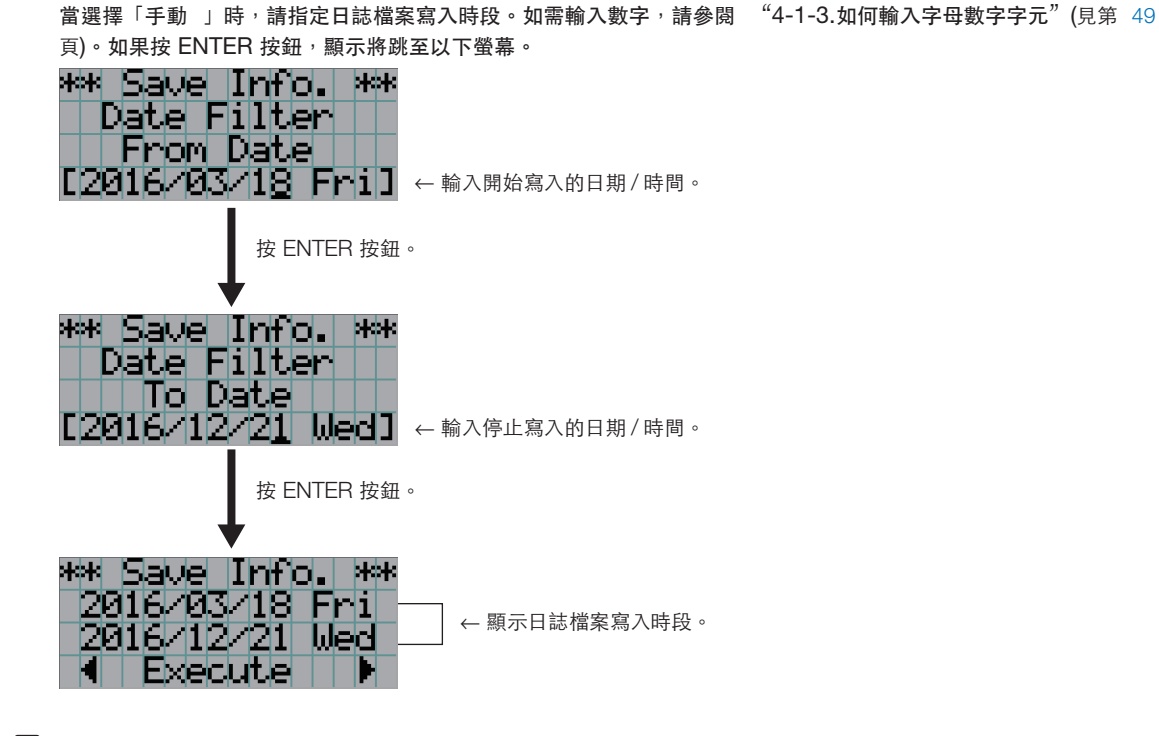

**5** 確認日誌檔案寫入時段,按 LEFT/RIGHT 按鈕選擇「執行」,然後按 ENTER 按鈕。 指定時段的日誌檔案寫入至 USB 記憶體中。寫入完成時顯示以下螢幕。

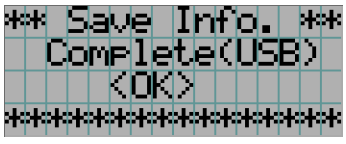

[提示] 如果選擇「取消」並按 ENTER 按鈕,將停止寫入日誌檔案,同時顯示返回至正常螢幕。 . . . . . . . . . .

**6** 按 ENTER 按鈕。

返回正常螢幕顯示。

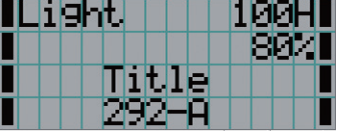

**7** 從主機的USB埠中取下USB記憶體。

# 6-4-1.日誌檔案的名稱

所寫入的日誌檔案以下列檔案名稱儲存。

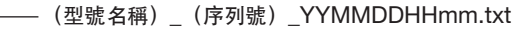

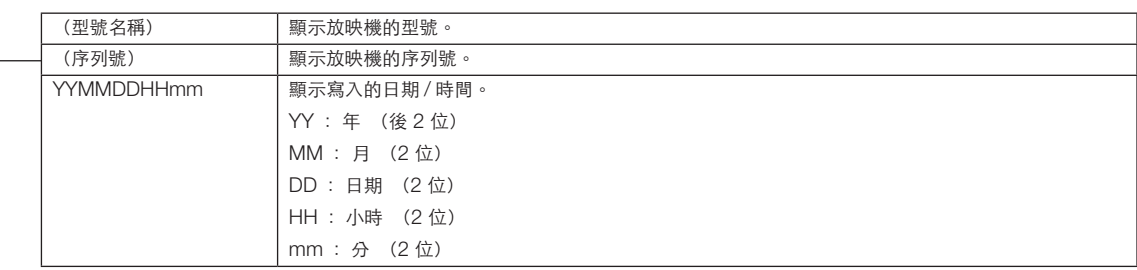

例如,當NC2402ML日誌檔案在2019年1月28日(2019/01/28)的14:05寫入時,它將以檔案名「NC2402ML\_ abcd1234\_ 1901281405.txt」保存。

# **6-5.**外形圖

6-5-1.放映機

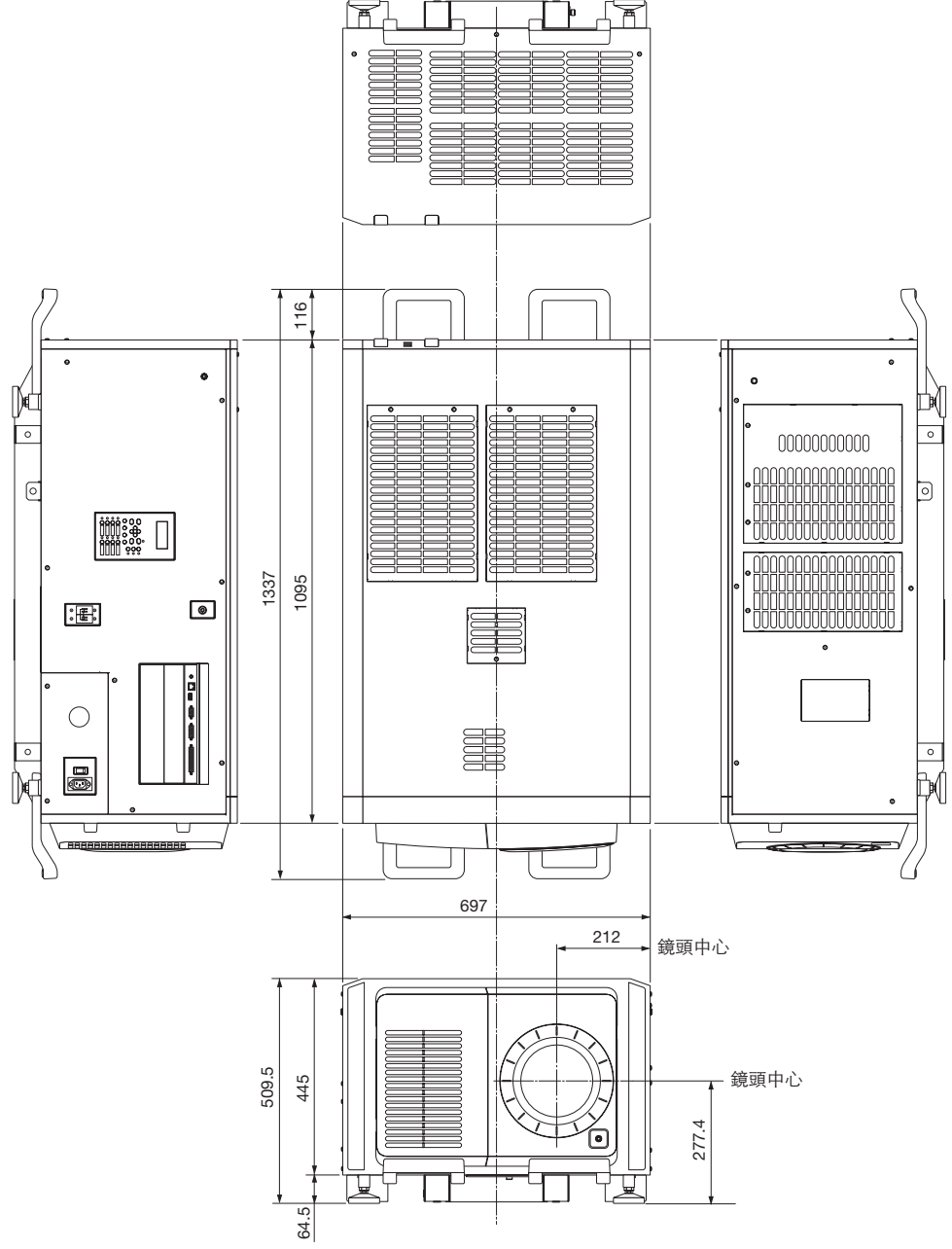

單位:公釐
# **6-6.**規格

### 6-6-1.放映機

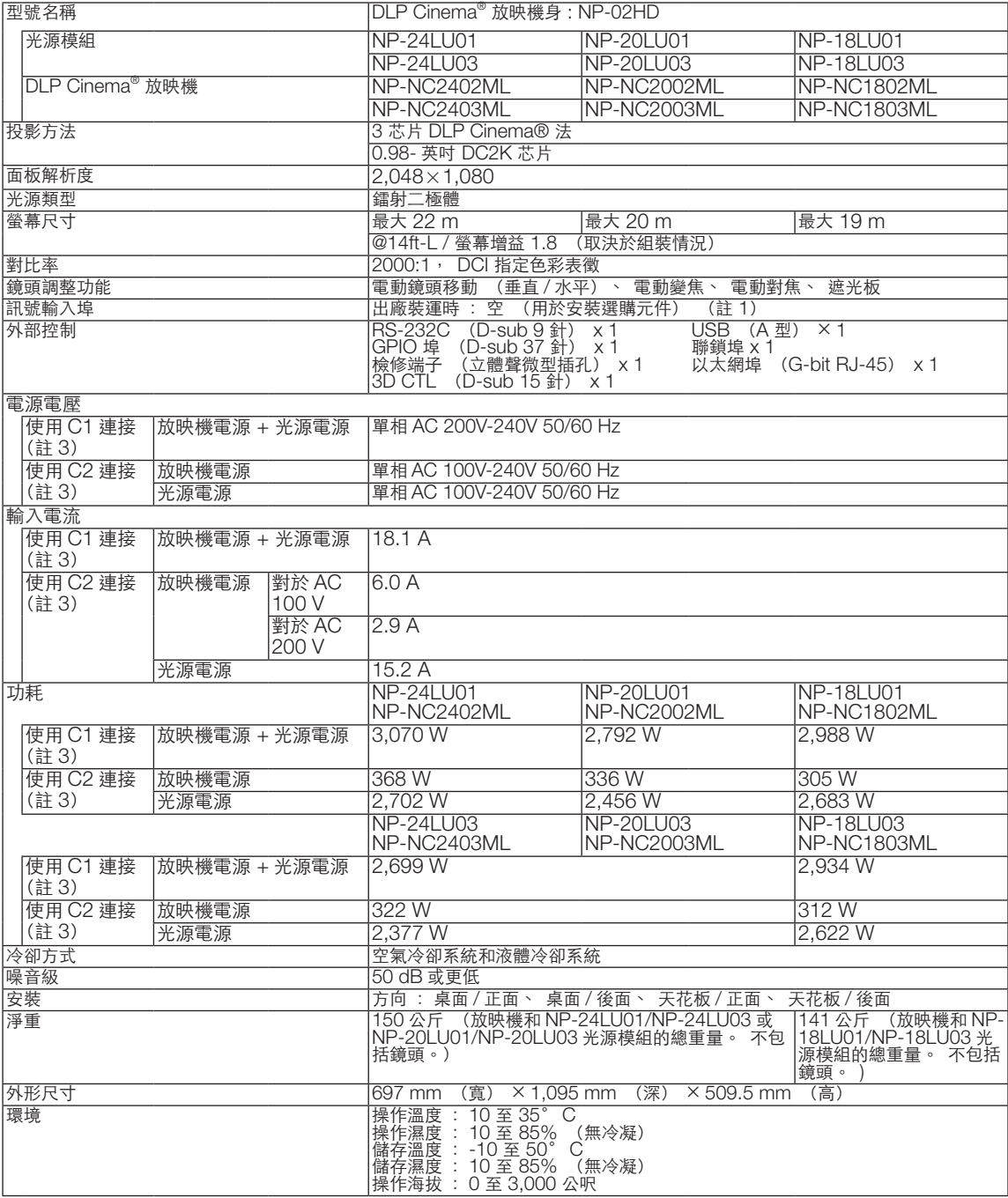

(註1)裝置在裝運出廠時視訊輸入插槽為空。可通過安裝另售的選件板來增加輸出埠。(見第 81 頁)

(註2) 該值為典型值。

(註3)「C1連接」是指用單根電源線向放映機電源和光源提供交流電源。

「C2連接」是指通過單獨的電源線向放映機電源和光源電源提供交流電源。

\* 有關本放映機所適用的雷射產品的標準,請參閱「為確保安全使用本機,請務必在使用本機前閱讀」的部分(第 2 頁)。

\* 注意:此類規格和設計如有規格,恕不另行通知。

# **6-7.** 端子的引腳分配與功能

## 6-7-1.PC CONTROL 接頭 (RS-232) (D-sub 9 針)

這是一種用於從電腦控制放映機的 RS-232C 介面。放映機作為 DCE (資料通信裝置)操作,因此在連接至電腦時請使用直連 電線。

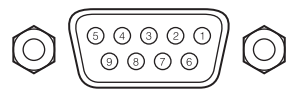

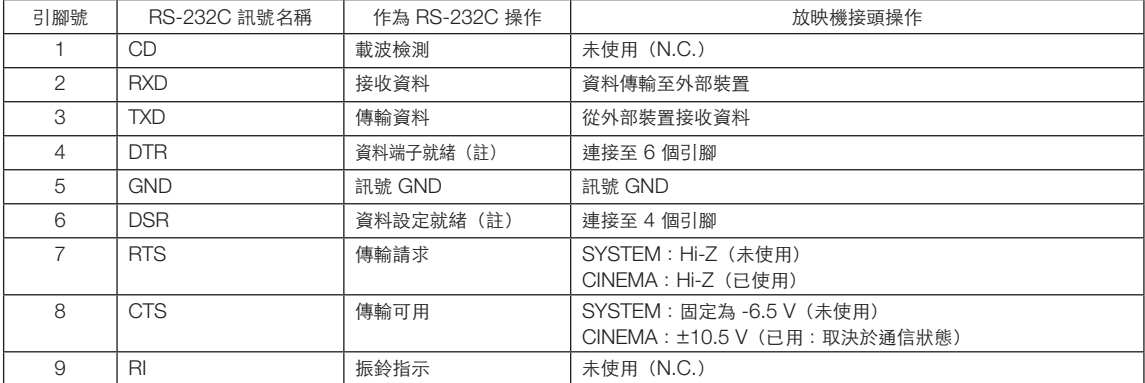

(註)通信時勿使用 DTR 和 DSR 訊號。

## 6-7-2.外部控制接頭 (GP I/O) (D-sub 37 針)

可通過外部裝置來控制放映機,也可使用外部控制接頭(GPIO:通用 I/O 埠)從放映機來控制外部裝置。各引腳與放映機內部 電路通過光電耦合器保持電氣分離。8 埠輸入和 8 埠輸出可用。 有關其使用和操作詳情,請聯繫經銷商/分銷商。

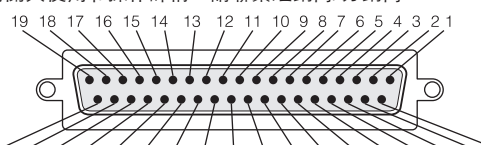

37 36 35 34 33 32 31 30 29 28 27 26 25 24 23 22 21 20

母接頭引腳圖

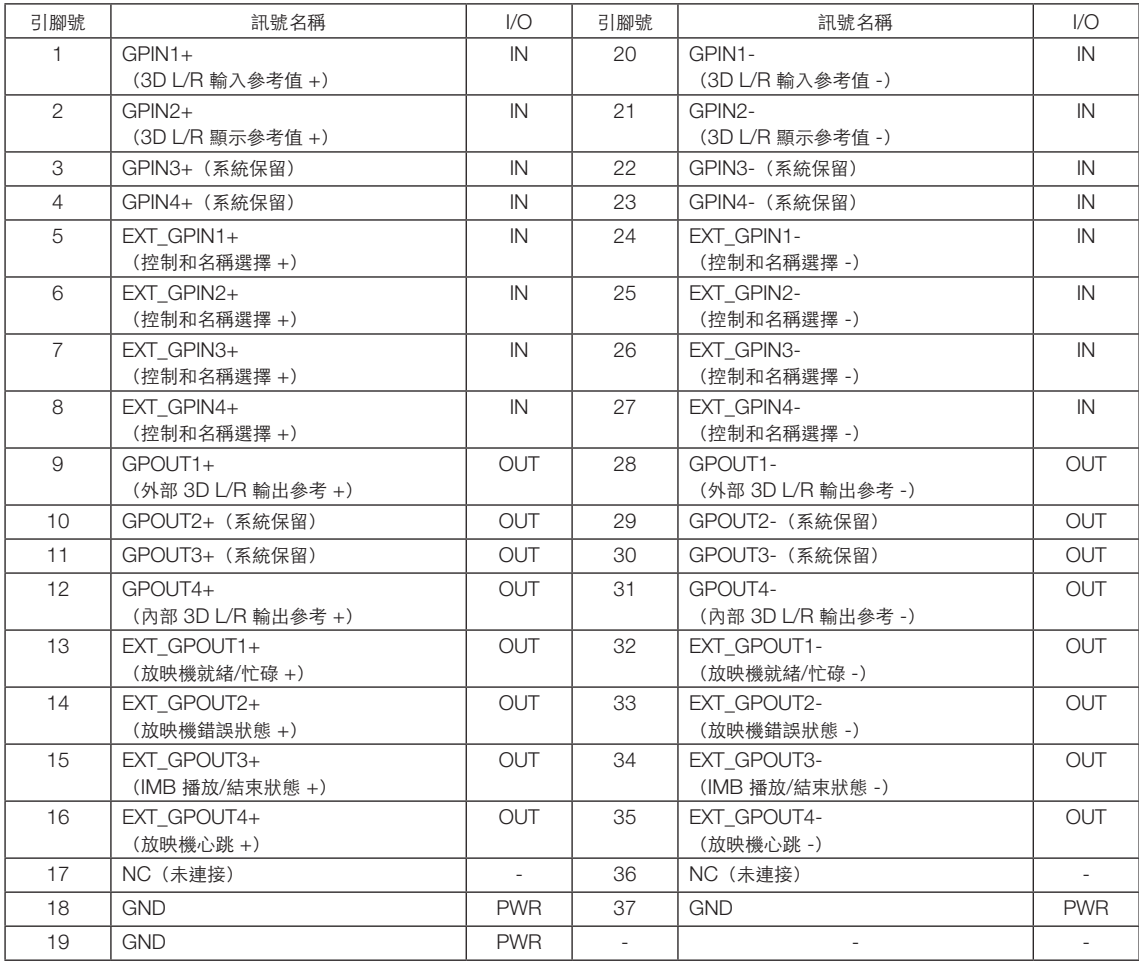

EXT\_GPIN1 - EXT\_GPIN4: 可通過組合輸入訊號(高/低)對放映機進行外部控制。(放映機電源/光源開啟或關閉/影 像靜音/名稱選擇)

EXT\_GPOUT1 - EXT\_GPOUT4: 上表中的功能為預設設置。您可更改分配的功能。

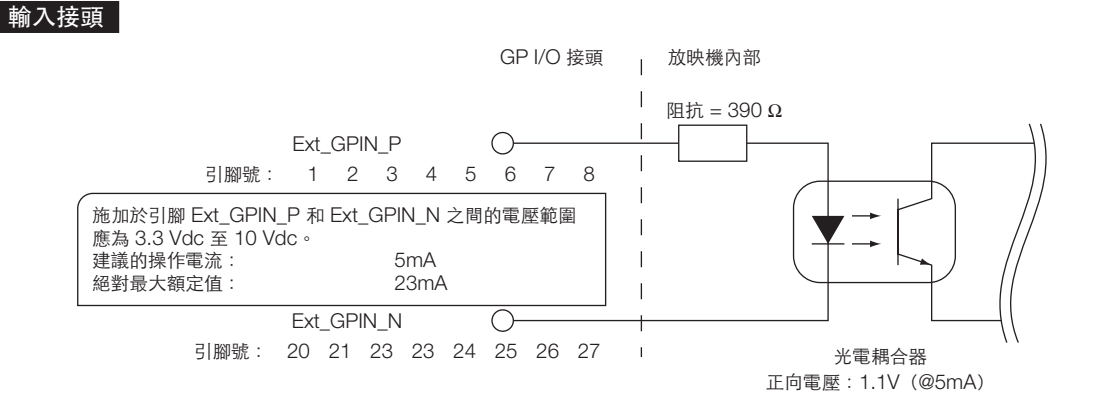

#### • 使用 GPIO 控制

瞬時「ON」脈衝可用於控制放映機。要啟用「ON」脈衝,請將其按住至少 500 毫秒。按住「OFF」至少 500 毫秒後再按 「ON」。(見第 77 頁)

以下是使用 GPIO 埠來控制放映機的功能列表。

| 引腳號                                          | 光電耦合器 ON/OFF |          |          |          | 功能                     |
|----------------------------------------------|--------------|----------|----------|----------|------------------------|
| $1 - 20$                                     | ON/OFF       |          |          |          | 3D L/R 定時訊號輸入 ON/OFF   |
| $2 - 21$                                     | ON/OFF       |          |          |          | 3D L/R 顯示定時訊號輸入 ON/OFF |
| $3 - 22$                                     |              |          |          |          | 系統保留<br>(內部使用)         |
| $4 - 23$                                     |              |          |          |          | 系統保留<br>(內部使用)         |
| $5 - 24$<br>$6 - 25$<br>$7 - 26$<br>$8 - 27$ | $8 - 27$     | $7 - 26$ | $6 - 25$ | $5 - 24$ | 以下功能是否適用取決於輸入端子組合。     |
|                                              | 關            | 關        | 關        | 開        | 電源 ON                  |
|                                              | 關            | 關        | 開        | 關        | 電源 OFF                 |
|                                              | 關            | 關        | 開        | 開        | 光源開啟                   |
|                                              | 關            | 開        | 關        | 關        | 光源關閉                   |
|                                              | 關            | 開        | 關        | 開        | 影像遮光板 ON               |
|                                              | 關            | 開        | 開        | 關        | 影像遮光板 OFF              |
|                                              | 關            | 開        | 開        | 開        | (內部使用)<br>系統保留         |
|                                              | 開            | 關        | 關        | 關        | 選擇註冊至預設按鈕 1 的名稱        |
|                                              | 開            | 關        | 關        | 開        | 選擇註冊至預設按鈕 2 的名稱        |
|                                              | 開            | 關        | 開        | 關        | 選擇註冊至預設按鈕 3 的名稱        |
|                                              | 開            | 關        | 開        | 開        | 選擇註冊至預設按鈕 4 的名稱        |
|                                              | 開            | 開        | 關        | 關        | 選擇註冊至預設按鈕 5 的名稱        |
|                                              | 開            | 開        | 關        | 開        | 選擇註冊至預設按鈕 6 的名稱        |
|                                              | 開            | 開        | 開        | 關        | 選擇註冊至預設按鈕 7 的名稱        |
|                                              | 開            | 開        | 開        | 開        | 選擇註冊至預設按鈕 8 的名稱        |

影像遮蔽範例:在 6-25 和 8-27 為 OFF 時輸入 ON 至 5-24 和 7-26 。 選擇 預設按鈕 2 範例:在 6-25 和 7-26 為 OFF 時輸入 ON 至 5-24 和 8-27。

註 • 當放映機在處理如光源冷卻和切換名稱等其他任務時,來自 GPI/O 埠的操作指令將被取消。

- 將除使用中引腳以下的其他引腳均設為「OFF」。
- 在持續輸入「ON」脈衝約 200 毫秒時,操作指令得以執行。

#### • GPIO 控制時間圖

選擇預設按鈕範例

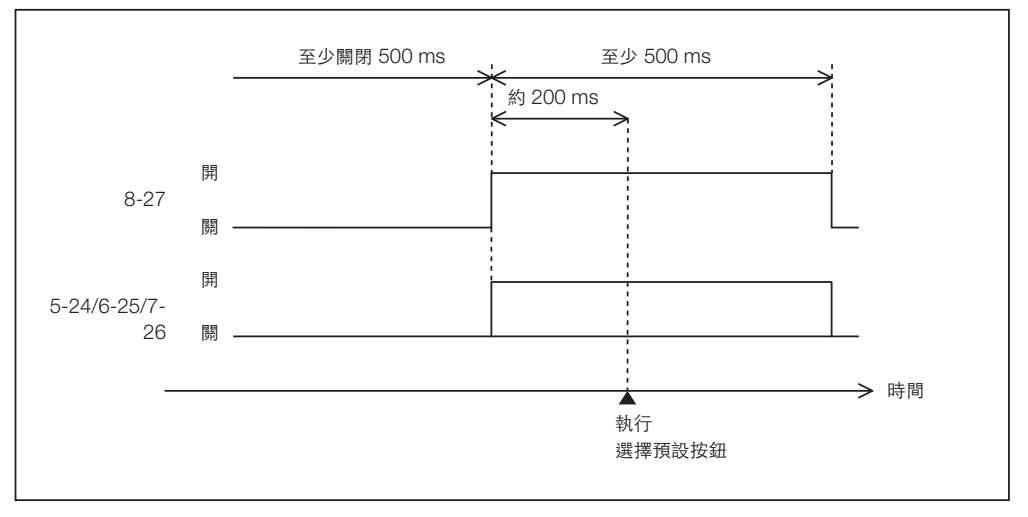

開啟影像遮光板(遮光板)範例

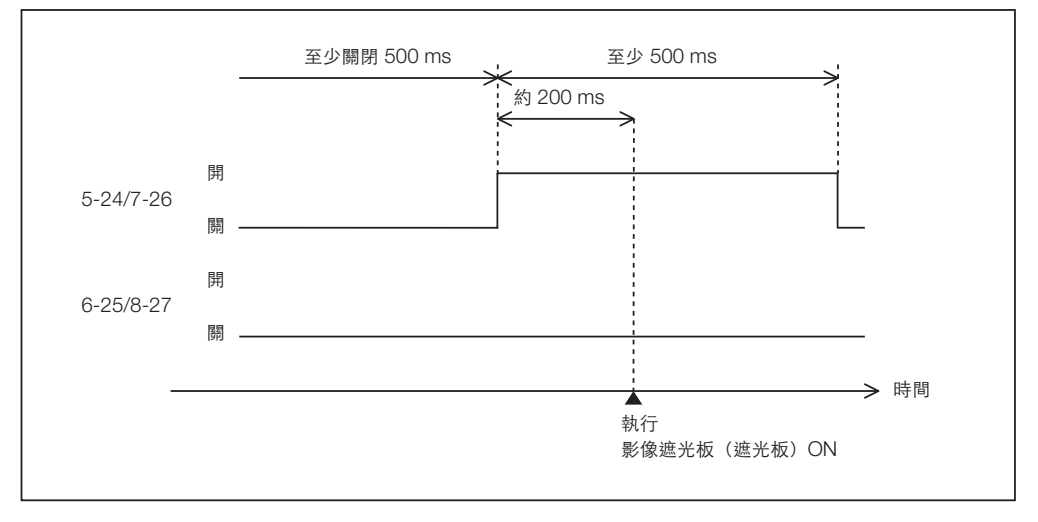

#### 光源開啟範例

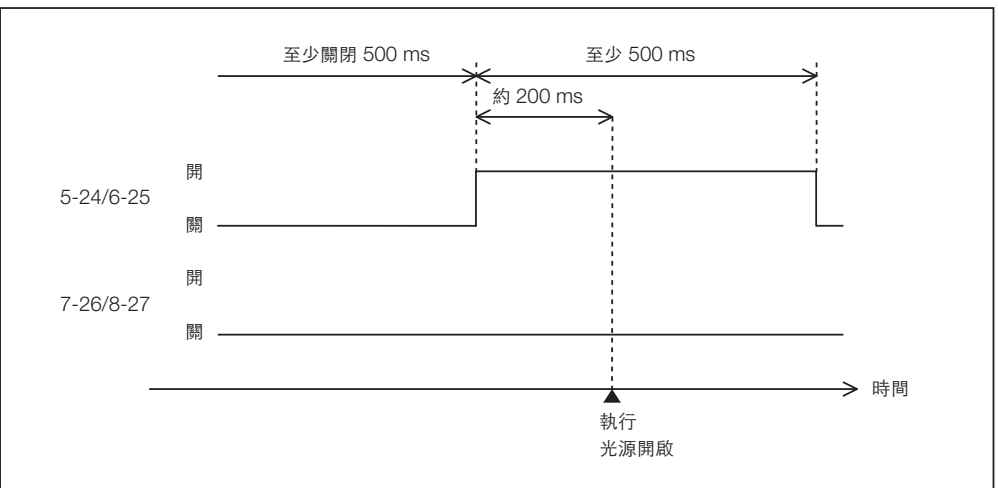

#### 關閉電源範例

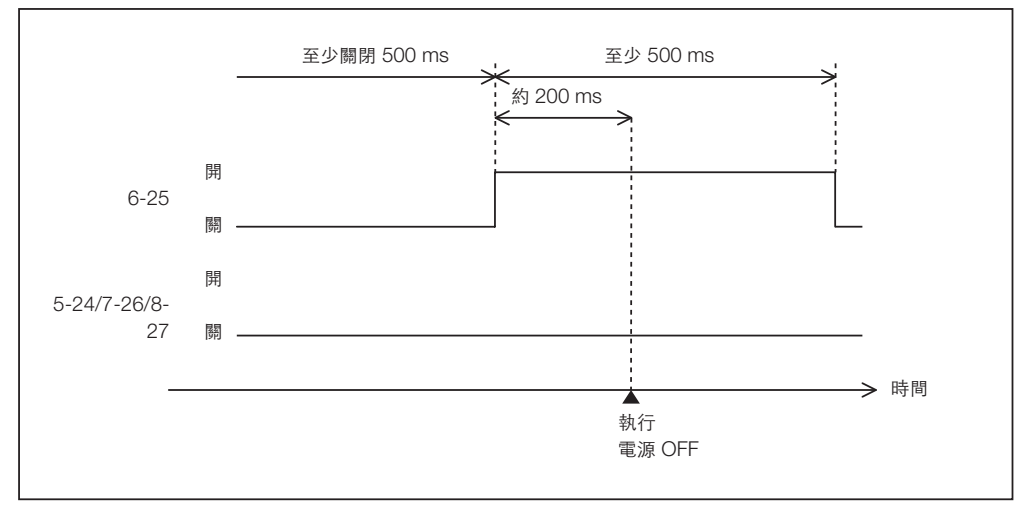

## 輸出接頭

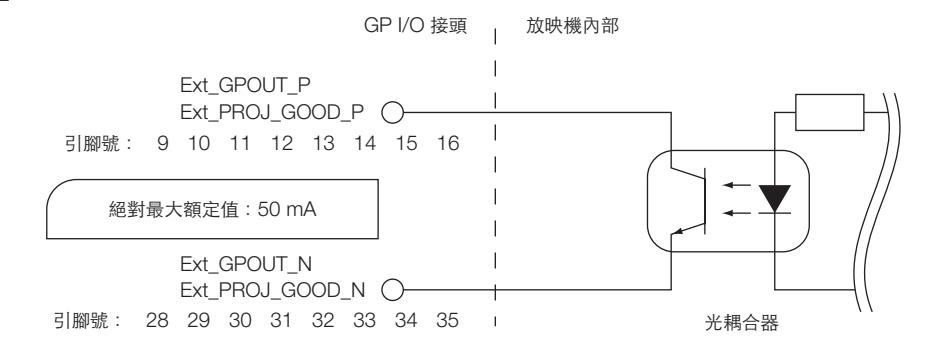

#### • 使用 GPIO 控制

可使用 GPIO 控制對放映機進行健康檢查和錯誤檢查。同時可使用輸出來觸發對外部裝置的控制。 以下功能預設分配至引腳號 13-32、14-33、15-34 和 16-35(EXT\_GPOUT1 - EXT\_GPOUT4)。您可更改分配的功能。

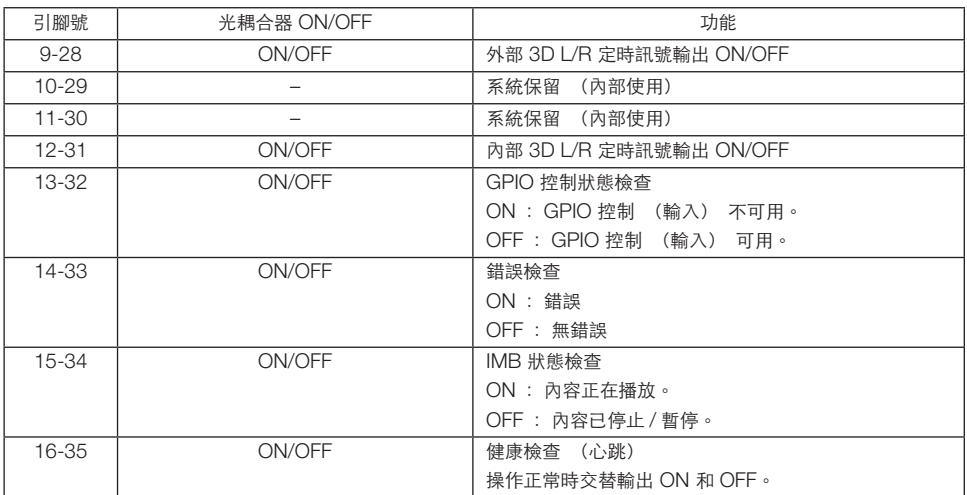

# 6-7-3.3D 接頭(D-sub 15 針)

用於將 3D 影像系統連接至放映機。

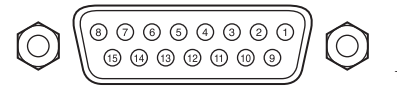

母接頭引腳圖

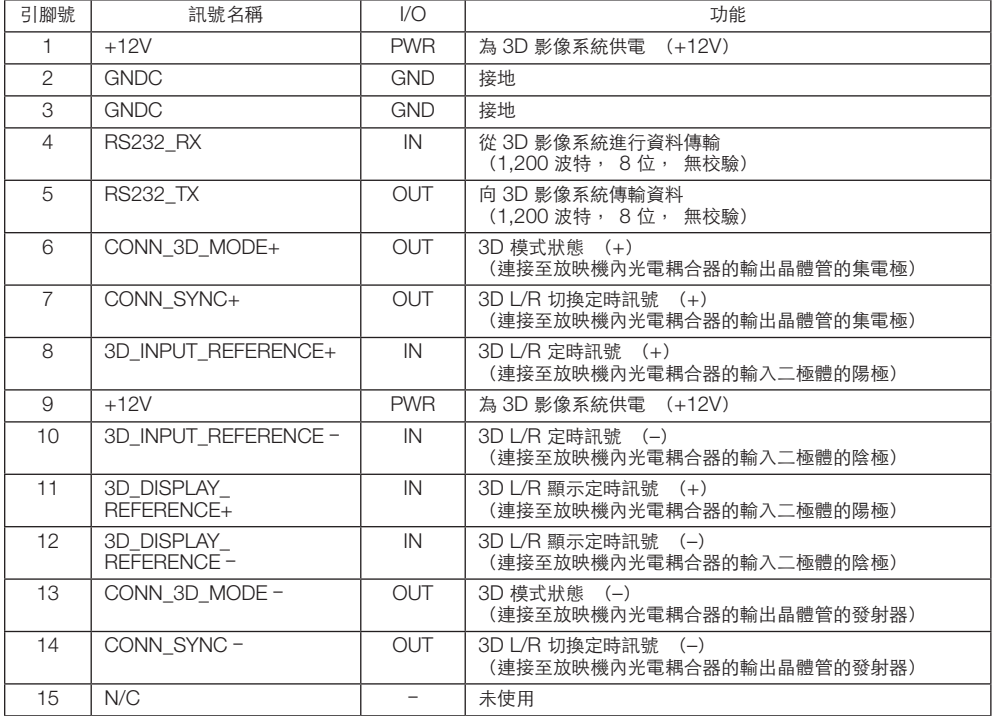

# **6-8.**相關產品列表

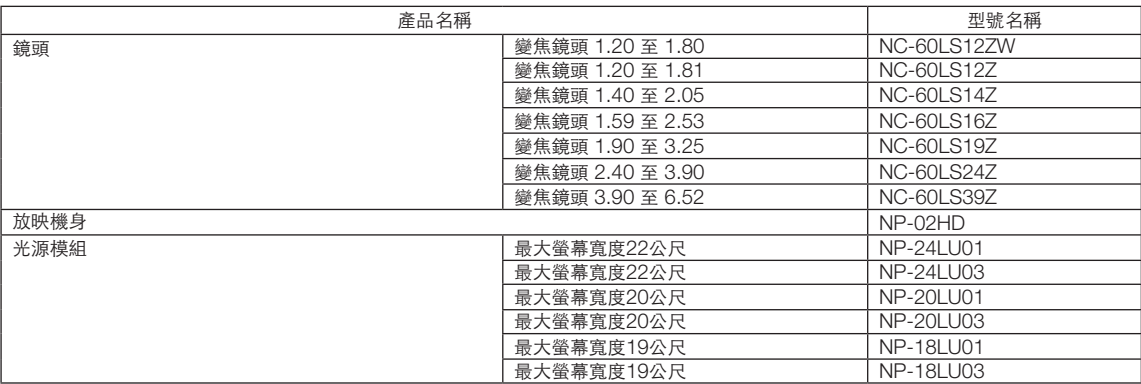

© NEC Display Solutions, Ltd. 2019 Ver.4 04/23